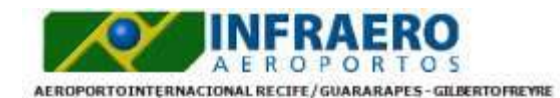

#### RELATÓRIO DE PRESTAÇÃO DE CONTAS (DATA DE REGISTRO)

#### > INFORMA ÇÕES FINANCEIRAS

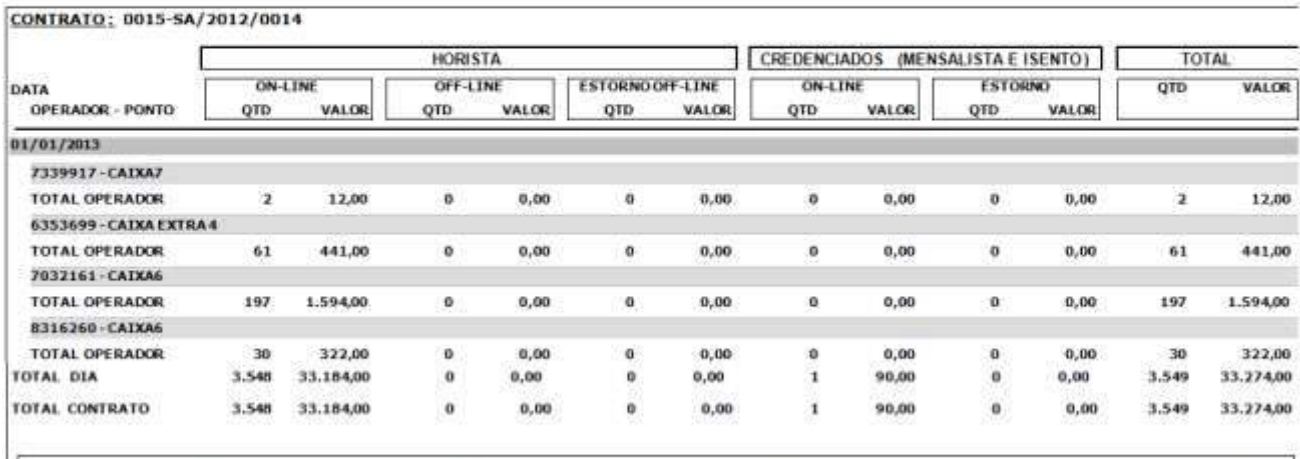

| TAXA DE CREDENCIAMENTO :   | R\$0.00      | <b>BOLETO INFRAERO</b>      | <b>R\$0.00</b> | PERCENTUAL DA INFRAERO            | 100.00%      |
|----------------------------|--------------|-----------------------------|----------------|-----------------------------------|--------------|
| <b>BASE VALOR INFRAERO</b> | R\$33.274,00 | VALOR A RECEBER (INFRAERO): | R\$33.274,00   | """ VALOR ARRECADADO (INFRAERO) : | R\$33.274,00 |

<sup>\*</sup> Base Valor Infraero – Total Cootrato – (Boleto Infraero + 100% Taxa de Credenciamento )<br>\*\* Valor a Receber (Infraero) = (Base Valor Infraero \*% Infraero) + 100% Taxa de Credenciamento<br>\*\*\* Valor Arrecadado (Infraero) \* Va

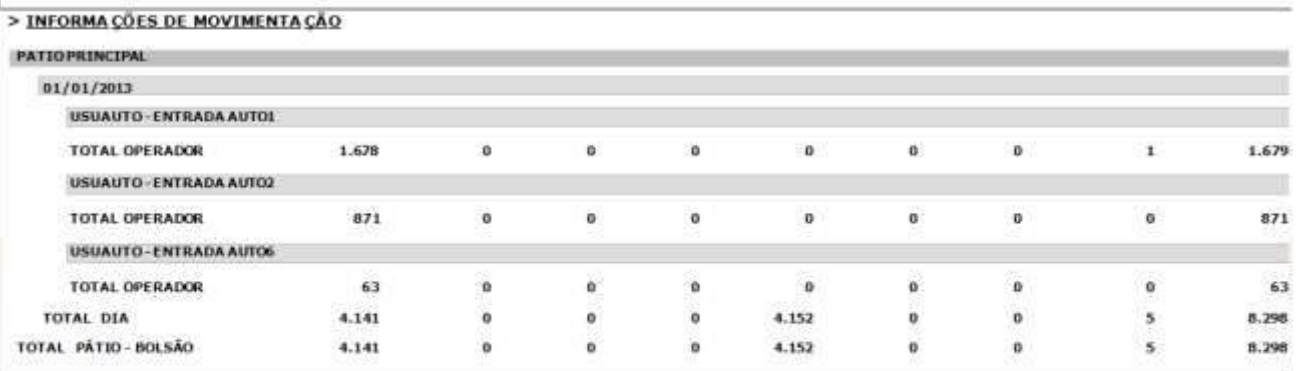

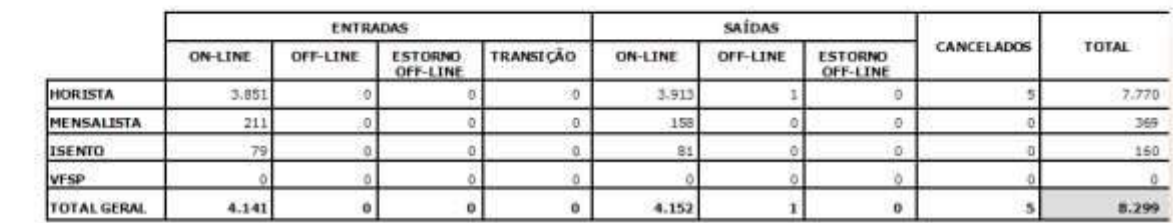

**Figura 172 - Relatório de Prestação de Contas.**

# **9.4.RELATÓRIOS FUNÇÕES ESPECIAIS**

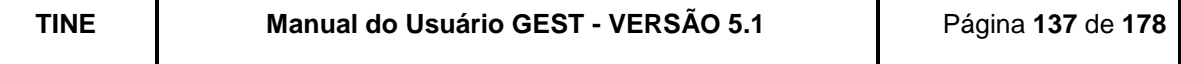

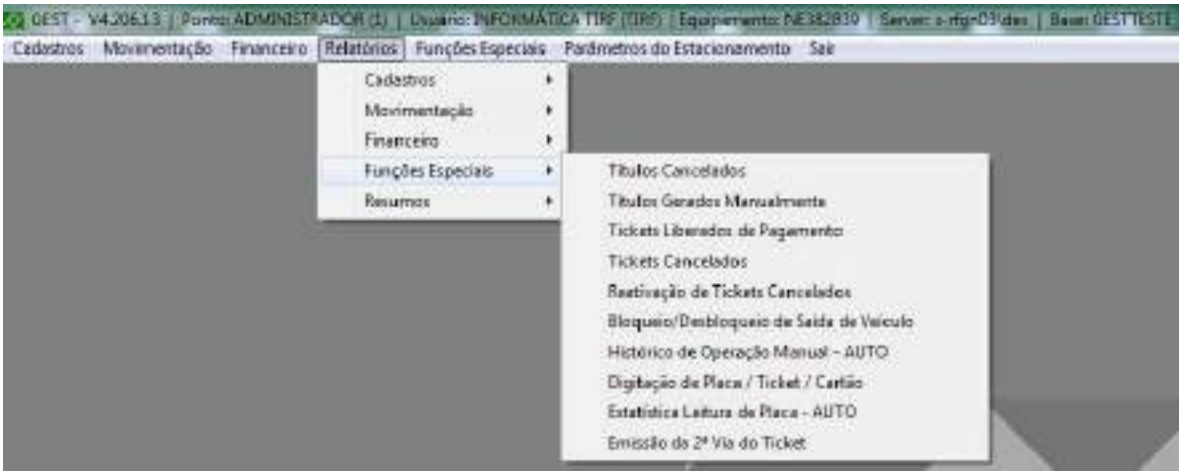

**Figura 173 - Tela Principal (Menu Relatórios -> Funções Especiais).**

Este conjunto de relatórios fornece informações importantes para o administrador ou supervisor do estacionamento, referentes às funções especiais realizadas no seu estacionamento.

# **9.4.1. TÍTULOS CANCELADOS**

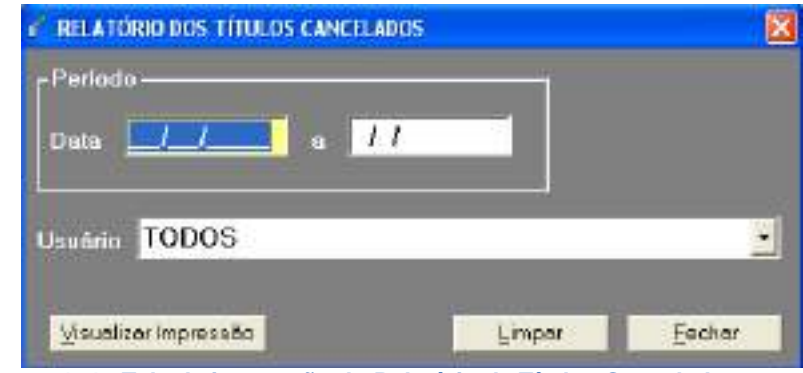

**Figura 174 - Tela de impressão do Relatório de Títulos Cancelados.**

Critérios de filtro:

Data – Poderá ser informado o período desejado para pesquisa dos títulos cancelados; Usuário – Poderá ser informado um usuário específico para o relatório (usuário que efetivou o cancelamento).

O GEST trará informações dos títulos cancelados.

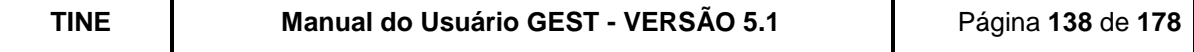

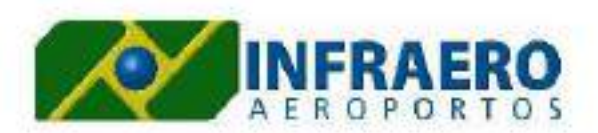

Filtres: Periodo: a partir de D1/11/2011 até 09/12/2011/ DRÇÃO: TÍTULOS

AEROPORTO INTERNACIONAL RECIFE/GUARARAPES - GILBERTO FREYRE

# RELATÓRIO DE TÍTULOS (CANCELADOS \GERADOS MANUALMENTE)

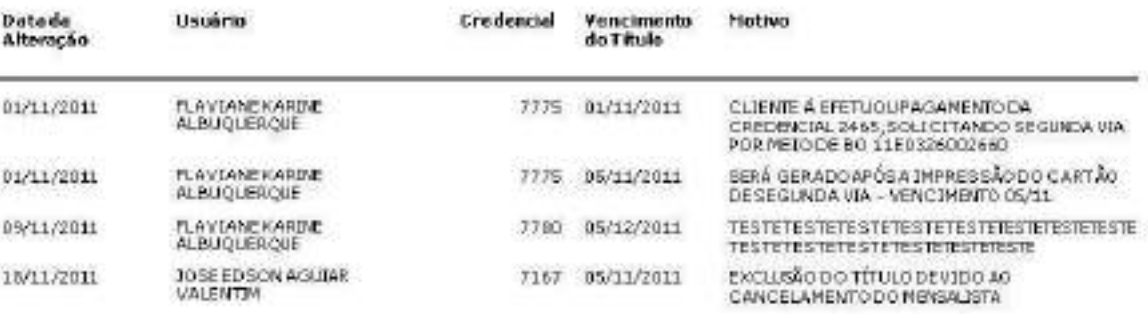

**Figura 175 - Relatório de Títulos Cancelados / Gerados Manualmente.**

# <span id="page-2-0"></span>**9.4.2. TÍTULOS GERADOS MANUALMENTE**

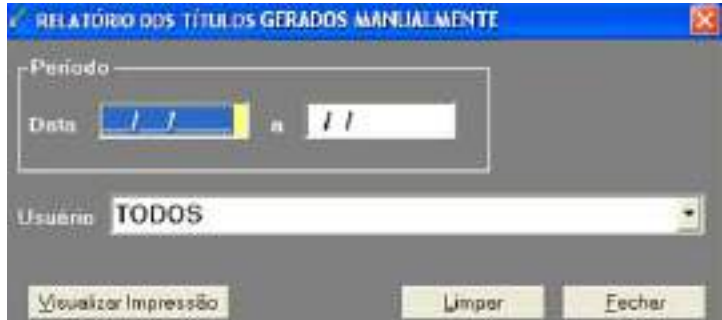

**Figura 176 - Tela de impressão do Relatório de Títulos Gerados Manualmente.**

Critérios de filtro:

Data – Poderá ser informado o período desejado para pesquisa dos títulos gerados manualmente;

Usuário – Poderá ser informado um usuário específico para o relatório (usuário que efetivou a geração dos títulos).

O GEST trará informações dos títulos gerados manualmente [\(Figura 175\)](#page-2-0).

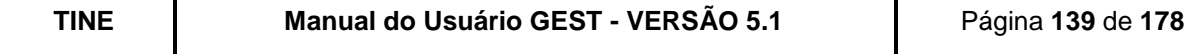

### **9.4.3. TICKETS LIBERADOS DE PAGAMENTO**

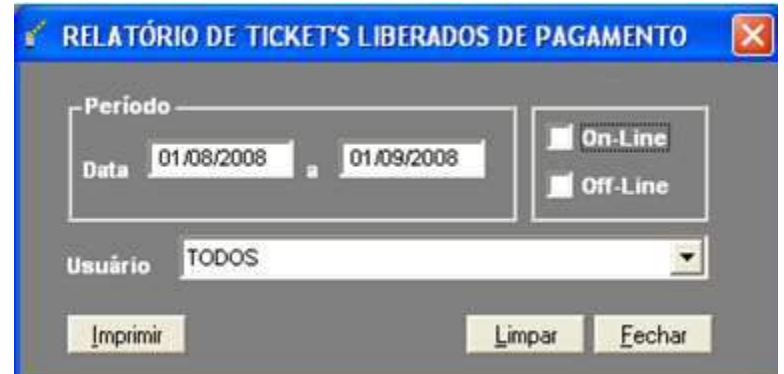

**Figura 177 - Tela de impressão do Relatório de Tickets Liberados de Pagamento.**

Critérios de filtro:

Data - Poderá ser informado o período desejado para pesquisa dos tickets liberados de pagamento;

On-Line/Off-Line – Deverá ser informado se você deseja pesquisar os tickets que foram liberados on-line, off-line ou sem distinção;

Usuário – Poderá ser informado um usuário específico para o relatório.

O GEST trará informações dos tickets liberados de pagamento no seu estacionamento.

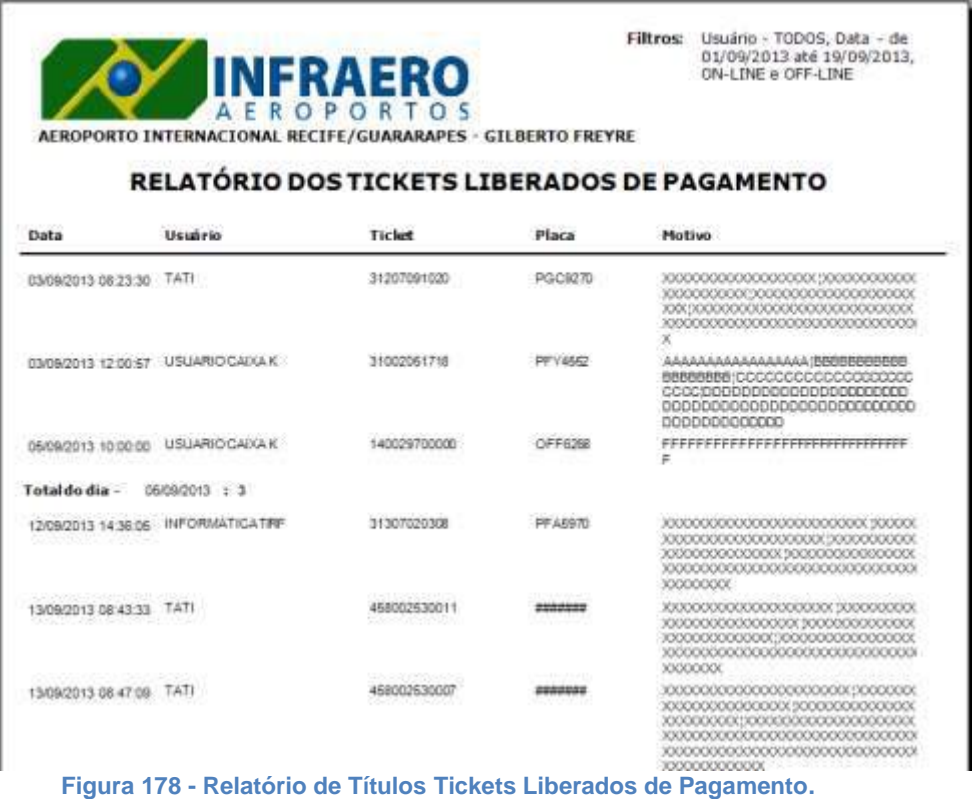

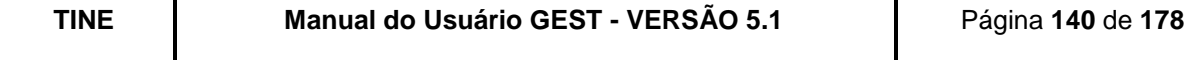

# **9.4.4. TICKETS CANCELADOS**

Critérios de filtro:

Data - Poderá ser informado o período desejado para pesquisa dos tickets cancelados; Ticket - Poderá ser informado o número do ticket que deseja para pesquisa;

Cartão – Poderá ser informado o número do cartão que deseja para pesquisa;

Tipo do Cancelamento - Poderá ser informado o tipo do cancelamento (se "Todos", "Cancelado pela administração", "Cancelado pela automação" ou "Cancelado por Estorno");

Usuário – Poderá ser informado um usuário específico para o relatório.

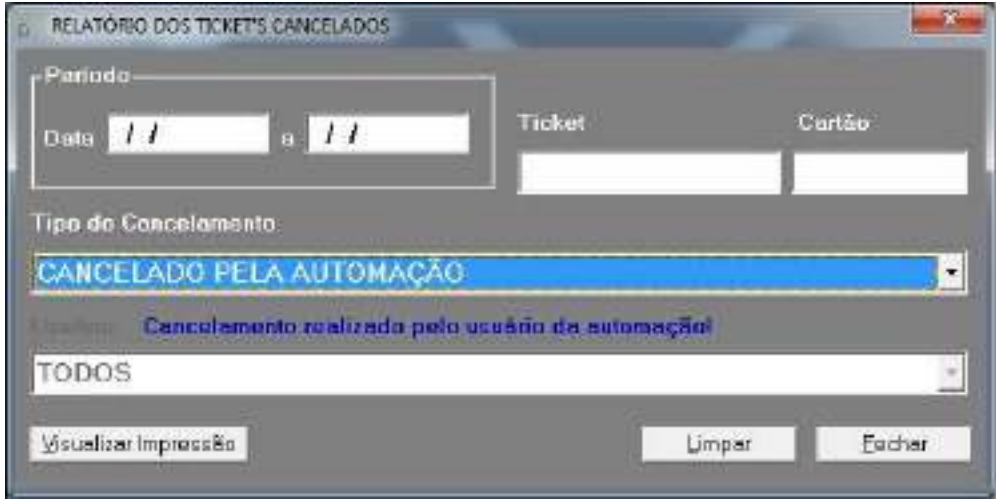

**Figura 179 - Tela de impressão do Relatório de Tickets Cancelados.**

O GEST exibe as informações dos tickets cancelados informando a data, ticket, usuário, placa, tipo do cancelamento e o motivo.

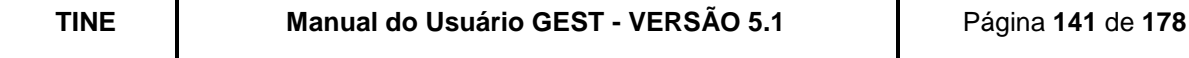

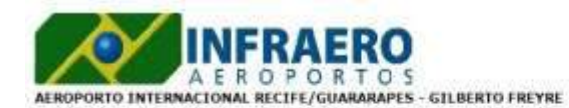

Filtros: TpCancelamento - TODOS, Cartão -<br>TODOS, Usuário - TODOS, Data - de<br>01/09/2012 até 30/09/2012

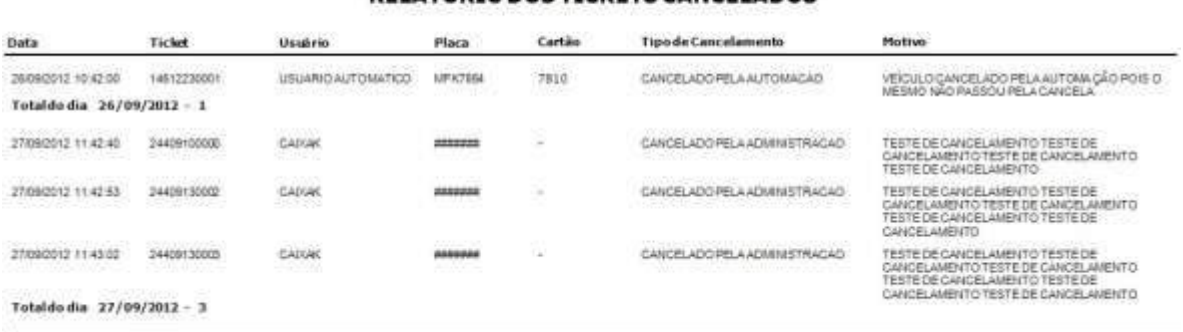

RELATÓRIO DOS TICKETS CANCELADOS

TOTAL GERAL - 4

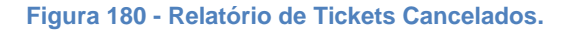

# **9.4.5. REATIVAÇÃO DE TICKETS CANCELADOS**

Critérios de filtro:

Data - Poderá ser informado o período desejado para pesquisa dos tickets reativados; Ticket - Poderá ser informado o número do ticket que deseja para a pesquisa; Cartão - Poderá ser informado o número do cartão que deseja para a pesquisa; Usuário – Poderá ser informado um usuário específico para o relatório.

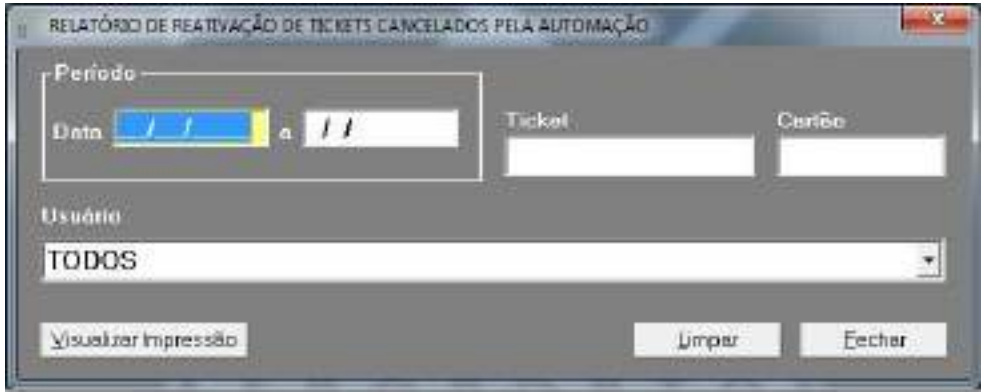

**Figura 181 - Tela de impressão do Relatório de Tickets Cancelados.**

O GEST exibe as informações dos tickets reativados informando a data da reativação, ticket, usuário, placa e o motivo.

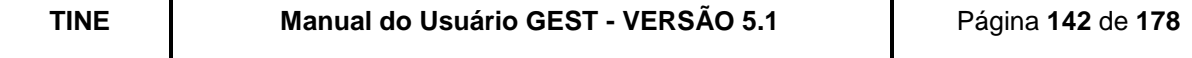

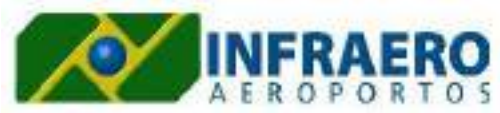

Filtros: Cartão - TODOS, Usuário -<br>TODOS, Data - de<br>15/06/2012 até 30/09/2012

**AEROPORTO INTERNACIONAL RECIFE/GUARARAPES - GILBERTO FREYRE** 

#### RELATÓRIO DE REATIVAÇÃO DE TICKETS CANCELADOS PELA **AUTOMACÃO**

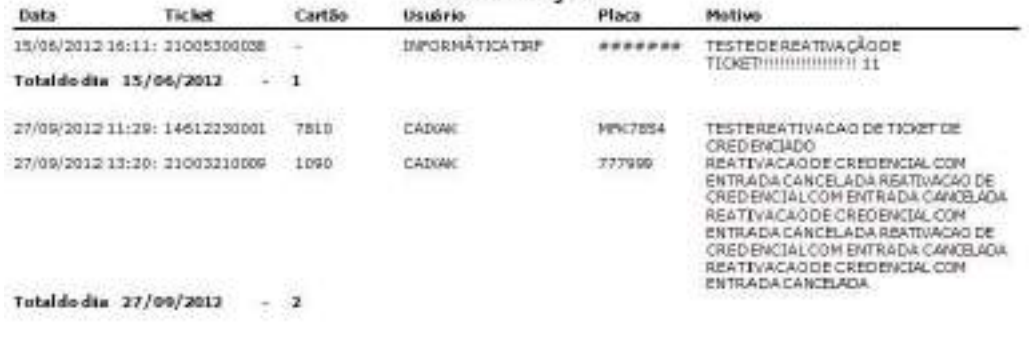

TOTALGERAL - 3

**Figura 182 - Relatório de Tickets Cancelados.**

# **9.4.6. BLOQUEIO/ DESBLOQUEIO DE SAÍDA DE VEÍCULOS**

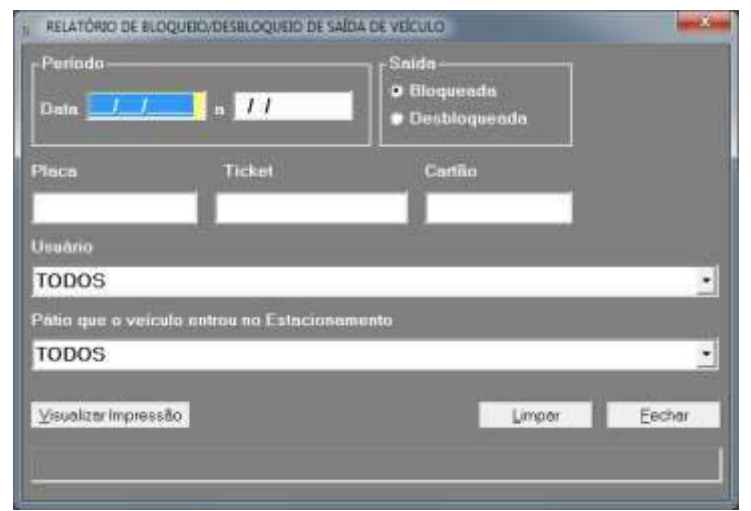

**Figura 183 - Tela de impressão do Relatório de Bloqueio / Desbloqueio de Saída de Veículos.**

Critérios de filtro:

Período – Deverá ser informado o período desejado para pesquisa; Saída – Deverá ser informado se deseja pesquisar bloqueios ou desbloqueios de saída; Placa - Poderá ser informada a placa que deseja para pesquisa; Ticket – Poderá ser informado o número do ticket que deseja para pesquisa; Cartão – Poderá ser informado o número do cartão que deseja para pesquisa; Usuário – Poderá ser informado um usuário específico para o relatório Pátio – Poderá ser informado o pátio específico para o relatório.

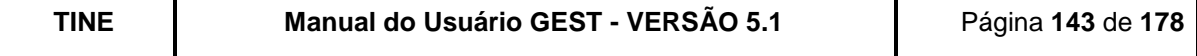

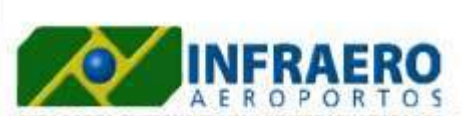

Filtros: Pátio - TODOS, Bloqueio de Saida, Usuáno - TODOS, Data -<br>de 01/07/2013 até 01/08/2013

AEROPORTO INTERNACIONAL RECIFE/GUARARAPES - GILBERTO FREYRE

### RELATÓRIO DE BLOQUEIO/DESBLOQUEIO DE SAÍDA DE VEÍCULO

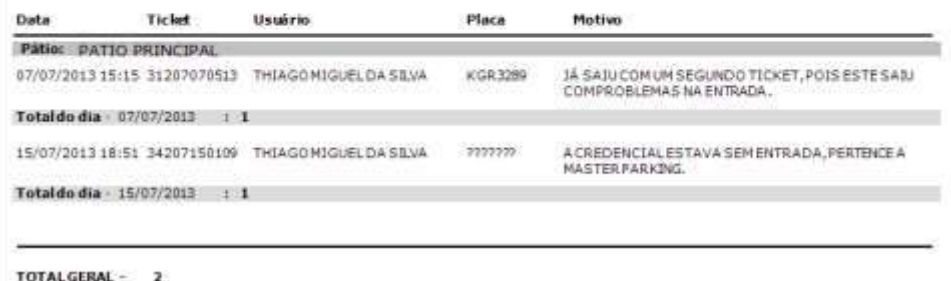

**Figura 184 - Relatório de Bloqueio / Desbloqueio de Saída de Veículos.**

# **9.4.7. HISTÓRICO DE OPERAÇÃO MANUAL - AUTO**

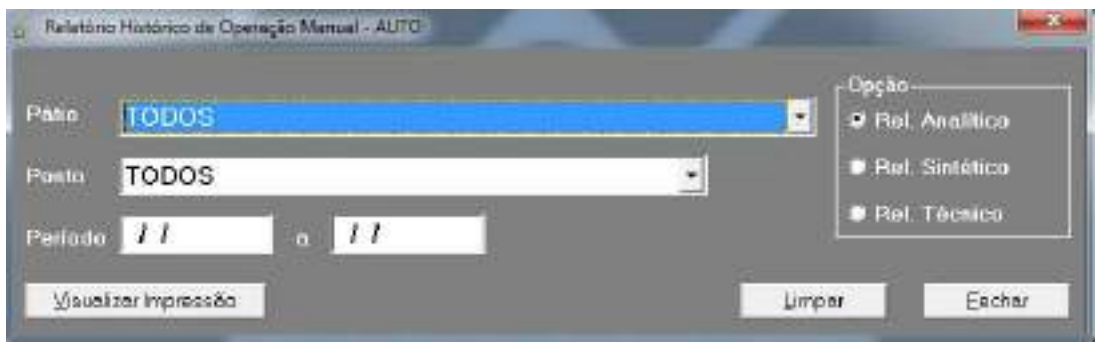

**Figura 185 - Tela de impressão do Relatório de Histórico de Operação Manual.**

Critérios de filtro:

Pátio - Poderá ser informado um pátio específico para pesquisa; Ponto – Poderá ser informado um ponto específico para pesquisa; Período – Deverá ser informado o período desejado para pesquisa; Opção – Três opções de relatório: Analítico, Sintético e Técnico.

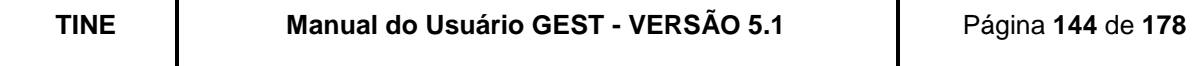

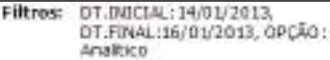

A E R O P O R T O S<br>AEROPORTO INTERNACIONAL RECIFE/GUARARAPES - GILBERTO FREYRE

**FRAERO** 

RELATÓRIO DE HISTÓRICO OPERAÇÃO MANUAL - (ANALÍTICO)

14/01/2013

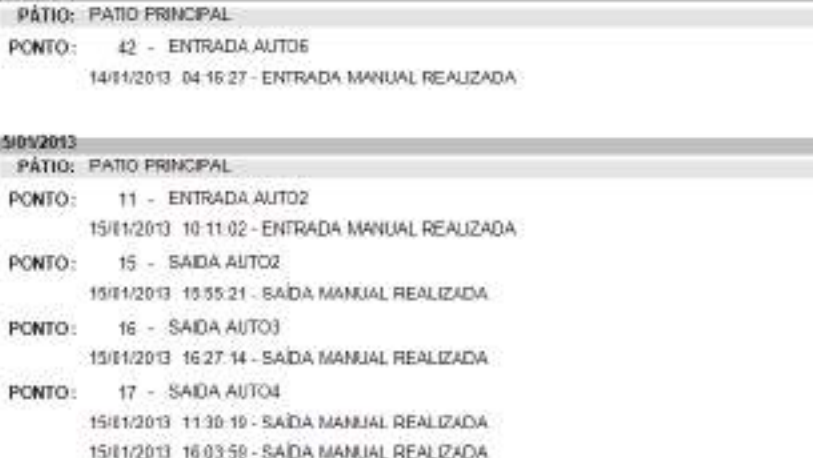

**Figura 186 - Relatório de Histórico de Operação Manual. (Analítico)**

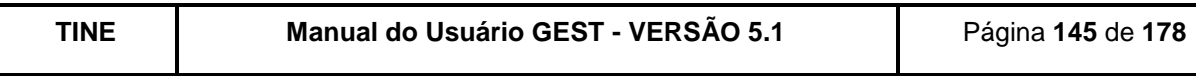

Filtros: DT.INICIAL: 14/01/2013, DT.FINAL:16/01/2013, OPCÃO: Sintático

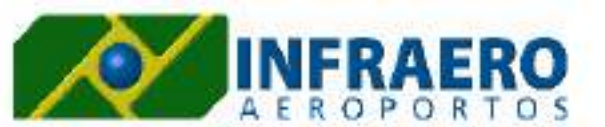

AEROPORTO INTERNACIONAL RECIFE/GUARARAPES - GILBERTO FREYRE

# RELATÓRIO DE HISTÓRICO OPERAÇÃO MANUAL - (SINTÉTICO)

14/01/2013 PATIO: PATIO PRINCIPAL PONTO: 42 - ENTRADA AUTO6

TOTAL DE ENTRADA MANUAL: 1

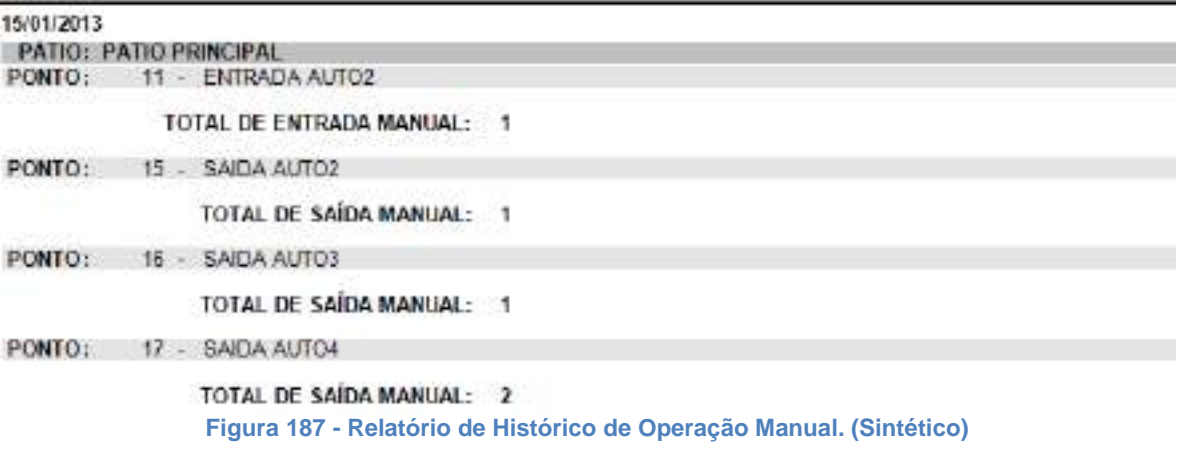

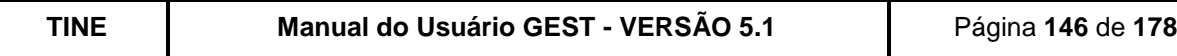

Filtros: DT.INICIAL:01/06/2012,<br>DT.FENAL:05/06/2012, OPÇÃO:<br>Técnico

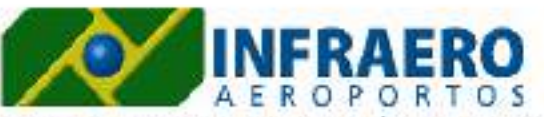

AEROPORTO INTERNACIONAL RECIFE/GUARARAPES - GILBERTO FREYRE

# RELATÓRIO DE HISTÓRICO OPERAÇÃO MANUAL - (TÉCNICO)

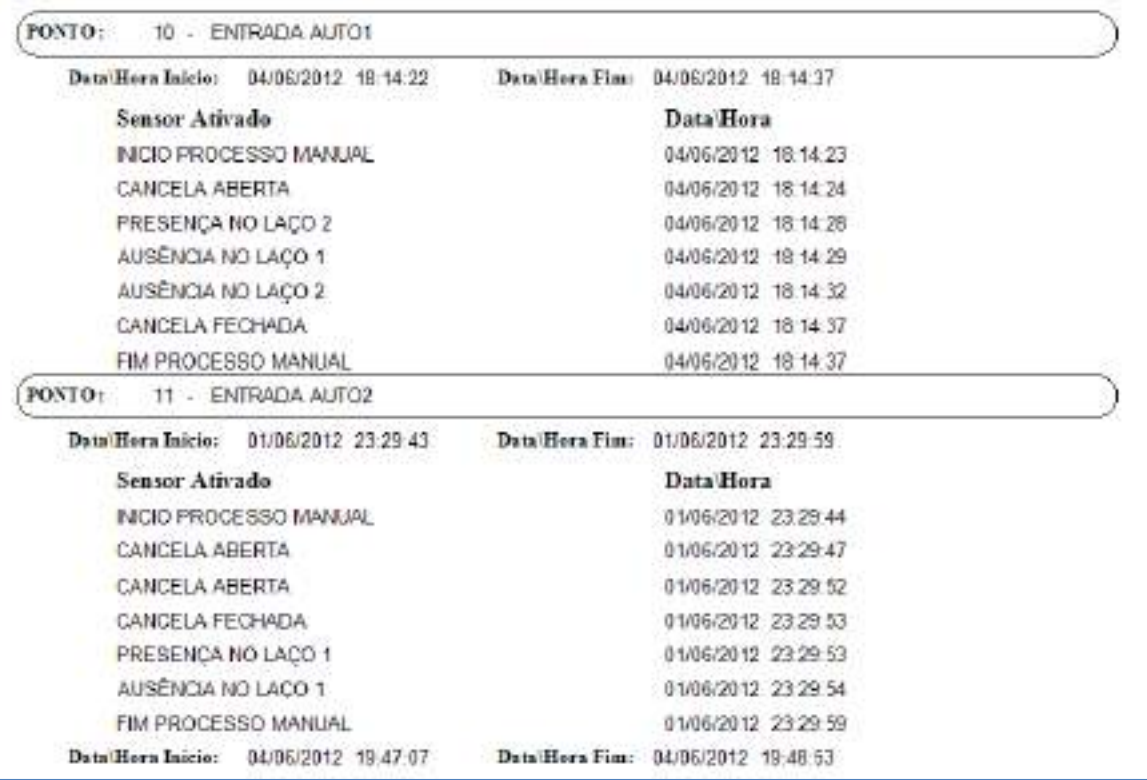

**Figura 188 - Relatório de Histórico de Operação Manual. (Técnico)**

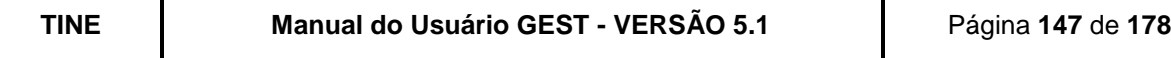

# **9.4.8. DIGITAÇÃO DE PLACA / TICKET / CARTÃO**

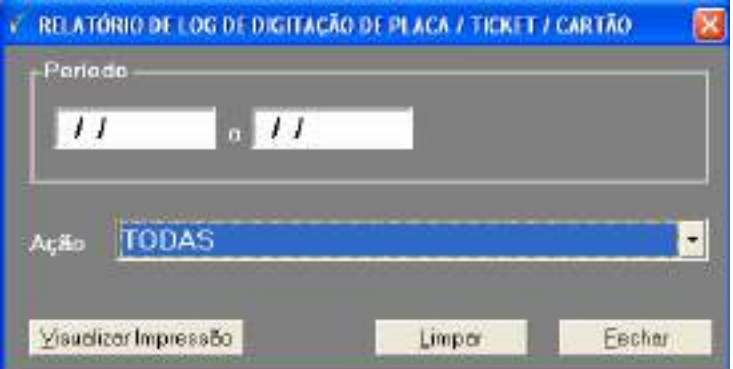

**Figura 189 - Tela de impressão de Relatório de Log de Digitação de Placa / Ticket / Cartão.**

Critérios de filtro:

Período - Deverá ser informado o período desejado para pesquisa; Ação – Poderá ser informada a ação para pesquisa (digitação de placa, ticket ou cartão).

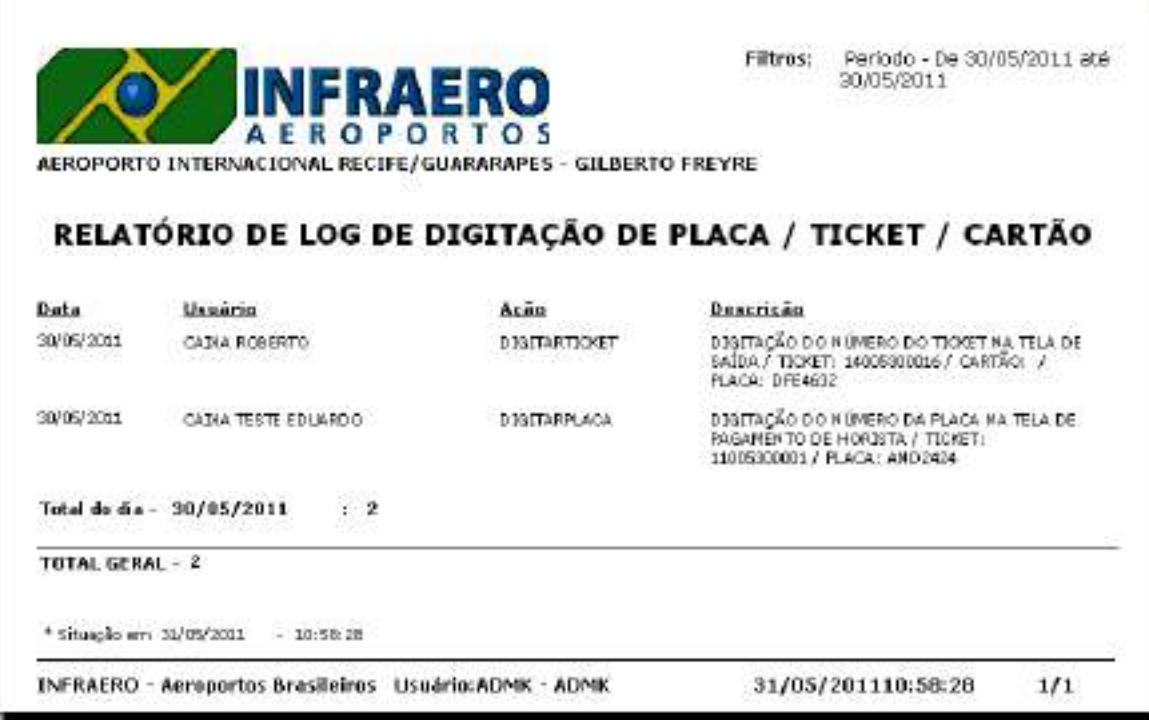

**Figura 190 - Relatório de Log de Digitação de Placa / Ticket / Cartão.**

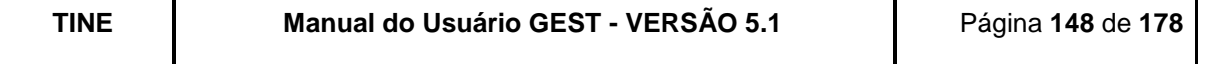

# **9.4.9. ESTATÍSTICA LEITURA DE PLACA - AUTO**

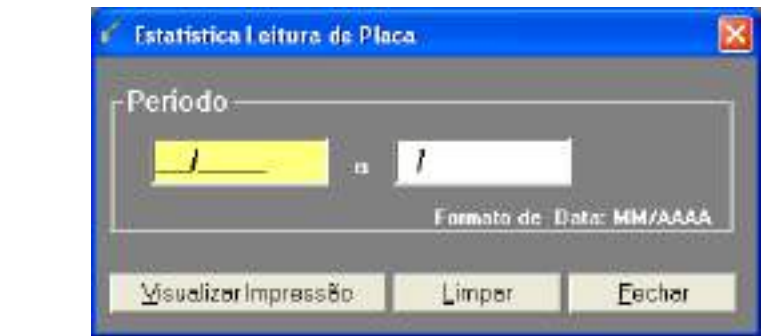

**Figura 191 - Tela de impressão do Relatório de Estatística de Leitura de Placa.**

Critérios de filtro:

Período - Deverá ser informado o período desejado para pesquisa.

|                        |                                 | RELATÓRIO ESTATÍSTICA LEITURA DE PLACA |                                 |                                   |
|------------------------|---------------------------------|----------------------------------------|---------------------------------|-----------------------------------|
| <b>DATA Ches (Lue)</b> | Placas reconhecidas<br>(Cam, 1) | Oal, Tetal de Leitura<br>(Cam. D.      | Plaras recenhecidas<br>(Can, 2) | Oat. Tatal de Leitura<br>(Cam, 2) |
| 87/2011                | 102.362                         | 145,632                                | 20.110                          | 43.270                            |
| 89, 29, 11             | 37.142                          | 55.780                                 | 12.593                          | 18,644                            |
| 89.09.11               | 30 <sub>1</sub>                 | 43                                     | 13.                             | 40                                |

**Figura 192 - Relatório de Estatística de Leitura de Placa.**

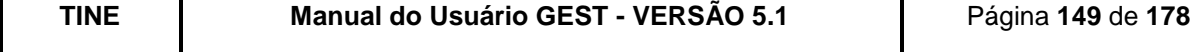

# **9.4.1. EMISSÃO DA 2ª VIA DO TICKET**

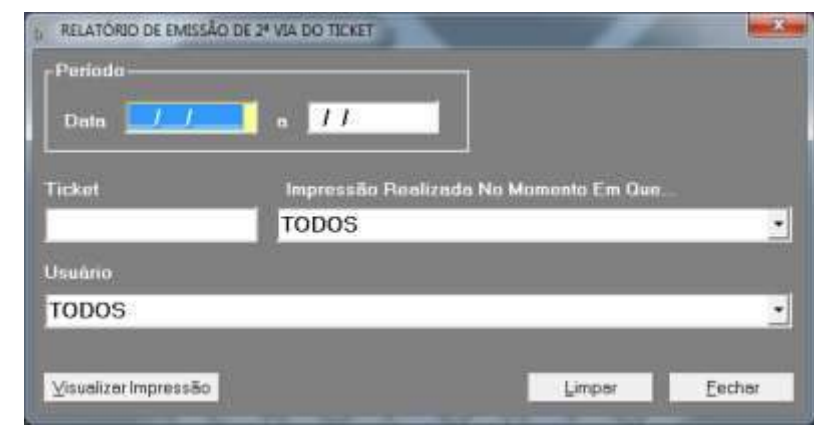

**Figura 193 - Tela de impressão do Relatório de Emissão da 2ª Via do Ticket.**

Critérios de filtro:

Período - Deverá ser informado o período desejado para pesquisa; Ticket - Poderá ser informado um ticket específico para pesquisa; Impressão Realizada No Momento Em Que... – Poderá ser selecionado o momento em que a impressão foi realizada (quando o veículo estava ou não estava no pátio); Usuário – Poderá ser selecionado o usuário que realizou a emissão.

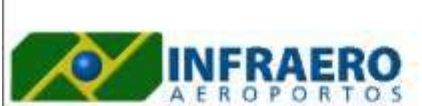

AEROPORTO INTERNACIONAL RECIFE/GUARARAPES - GILBERTO FREYRE

RELATÓRIO DE EMISSÃO DE 2ª VIA DO TICKET

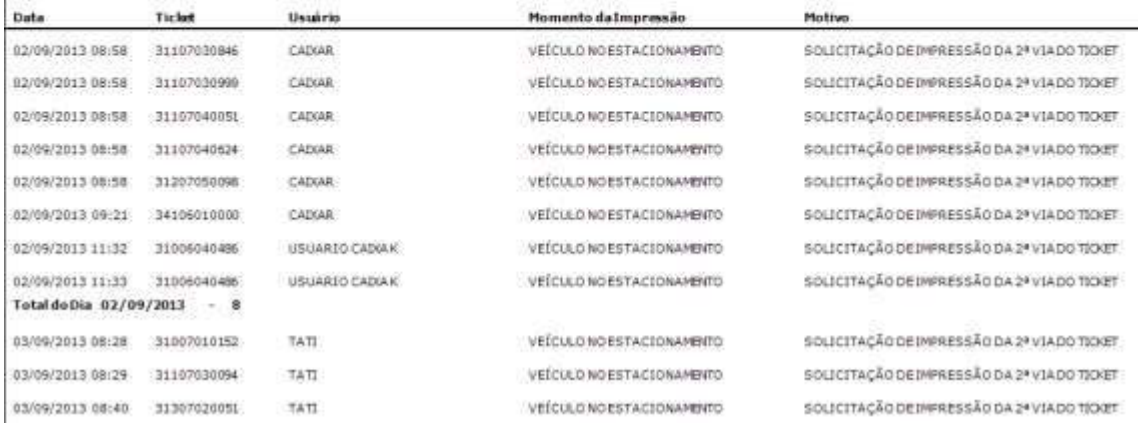

**Figura 194 - Relatório de Emissão da 2ª Via do Ticket.**

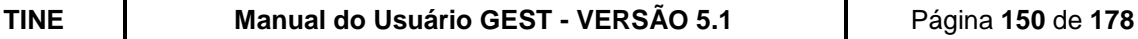

Filtros: Versão do GEST V4.205.13; Mornento da<br>Impressão da 2º via - TODOS; Usuáno<br>TODOS; Período - De 01-09-2013 a

≊

10.00.2017

# **9.4.2. RELATÓRIOS RESUMOS**

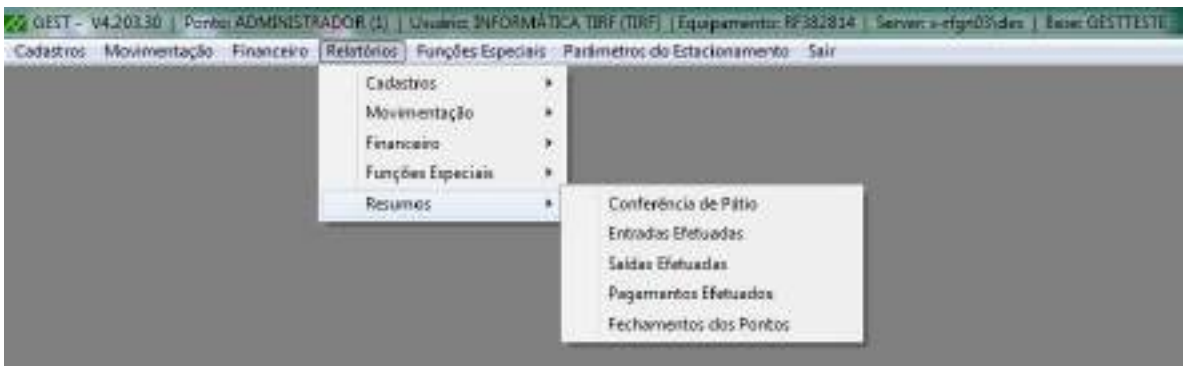

**Figura 195 - Tela Principal (Menu Relatórios -> Resumos).**

Este conjunto de relatórios fornece informações importantes para o administrador ou supervisor do estacionamento, referentes às principais operações do estacionamento. Tais relatórios poderão ser impressos na impressora térmica do GEST.

## **9.5.FUNÇÕES ESPECIAIS**

Este conjunto de funções permite que sejam efetuados controles adicionais para contornar eventuais problemas que porventura venham comprometer o bom desempenho operacional do sistema (Liberar Pagamento, Cancelar um Ticket, Reativar Ticket Cancelado, Gerar Título, etc), normalmente estas funções serão de uso do administrador ou supervisor e todas serão logadas pelo GEST.

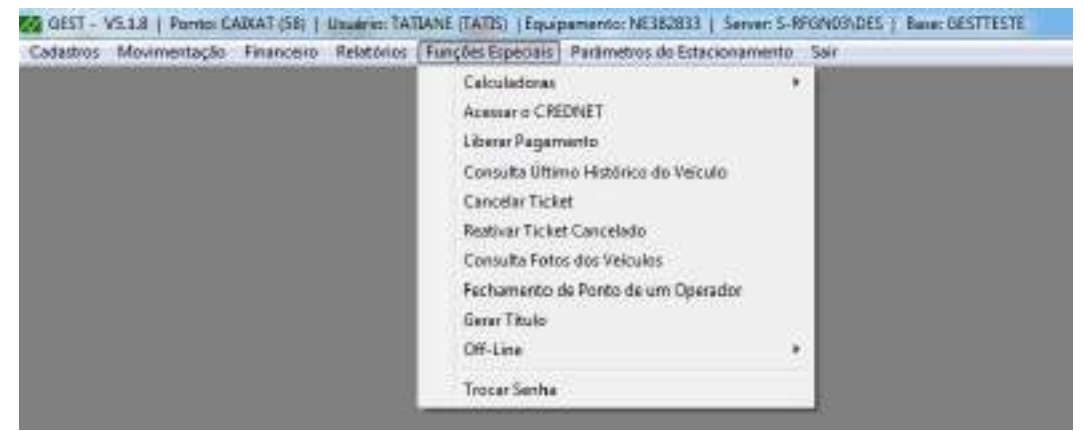

**Figura 196 - Tela Principal (Menu Funções Especiais -> Off-Line).**

## **9.5.1. CALCULADORAS**

Inicialização de aplicativos aparte do Gest: a Calculadora do Windows e a Calculadora de Valor a Pagar.

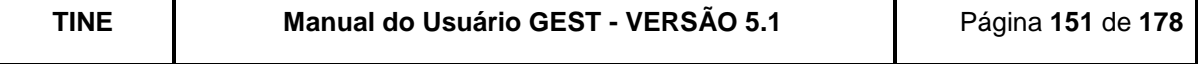

## **9.5.1.1. CALCULADORA DO WINDOWS**

Esta função chama a calculadora do Windows para auxiliar o usuário.

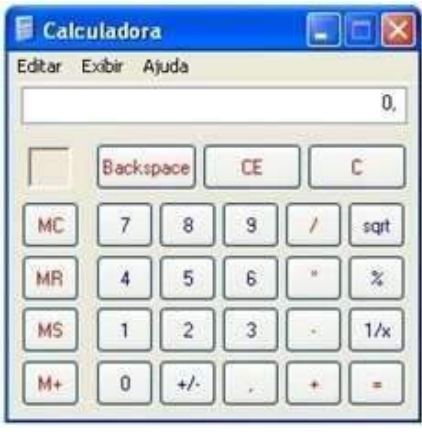

**Figura 197 - Calculadora do Windows.**

## **9.5.1.2. CALCULADORA DE VALOR A PAGAR**

Esta função chama a calculadora para cálculos de valor a pagar em simulações de permanências.

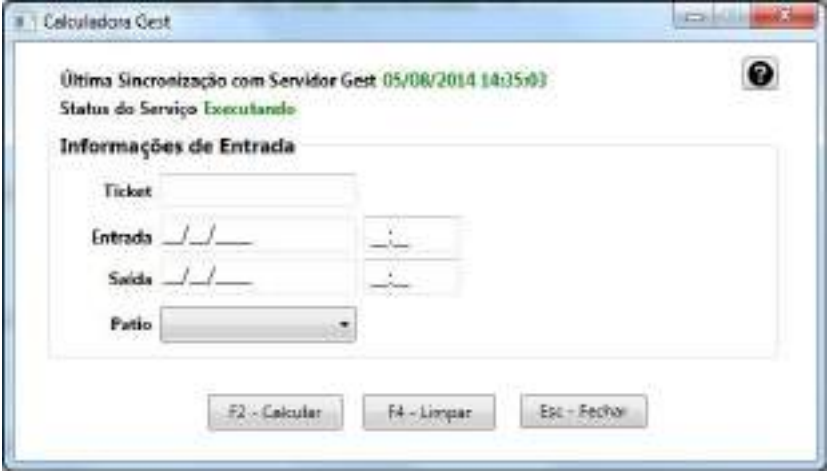

**Figura 198 - Calculadora de Valor a Pagar**

## **9.5.2. LIBERAR PAGAMENTO**

Esta função permite liberar o ticket de pagamento.

O usuário, devidamente autorizado, poderá liberar um veículo de pagamento, tendo obrigatoriamente que informar o motivo. Cada liberação realizada pelo usuário será computada no sistema podendo ser consultado posteriormente quantas liberações foram realizadas no período desejado.

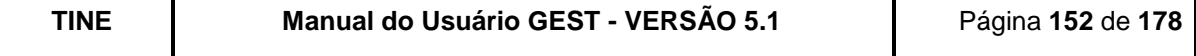

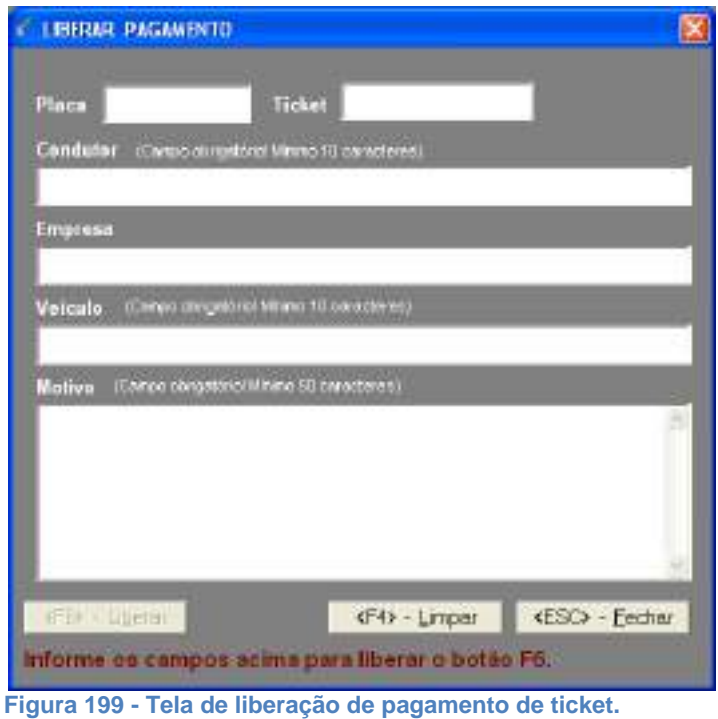

Preenchimento dos campos:

Placa – Deverá ser informada a placa do veículo; Ticket – Deverá ser informado o número do ticket do cliente; Condutor – Deverá ser informado o nome do condutor (com no mínimo 10 caracteres); Empresa - Poderá ser informado o nome da empresa do cliente; Veículo – Deverá ser informada característica do veículo (com no mínimo 10 caracteres); Motivo – Deverá ser informado o motivo pelo qual o usuário está efetuando esta ação (com no mínimo 50 caracteres).

# **9.5.3. CONSULTA ÚLTIMO HISTÓRICO DO VEÍCULO**

Esta função permite visualizar todas as ações (entrada, pagamento e saída) da última ocorrência (ou atual) do veículo no estacionamento.

O usuário, devidamente autorizado, deverá informar a numeração sequencial e/ou número do ticket e/ou a placa e/ou cartão do cliente do veículo e o GEST apresentará:

- O número do sequencial;
- O número ticket;
- O número do cartão (mensalista ou isento) do cliente (se foi apresentado na entrada);
- O tipo de cliente (horista, isento ou mensalista);
- A data, hora e fotos (caso exista), ponto da entrada, se o processo foi on-line, offline ou estornado;
- A data, hora e fotos (caso exista), ponto da saída, se o processo foi on-line, off-line ou estornado;

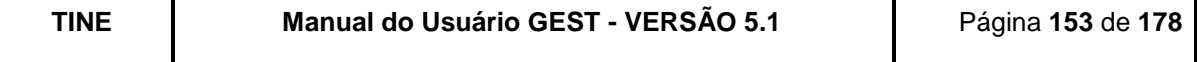

- A data, hora e fotos (caso exista), ponto do pagamento, se o processo foi on-line, off-line ou estornado;
- O valor pago (se pagou);
- A situação do veículo.

Obs: Caso este veículo seja oriundo do Via Fácil sem Parar será destacado nesta tela a numeração da Tag da mesma.

O usuário tem ainda a possibilidade de ampliar a foto do veículo na tela, basta clicar com o botão esquerdo do mouse em cima da lupa ao lado da foto.

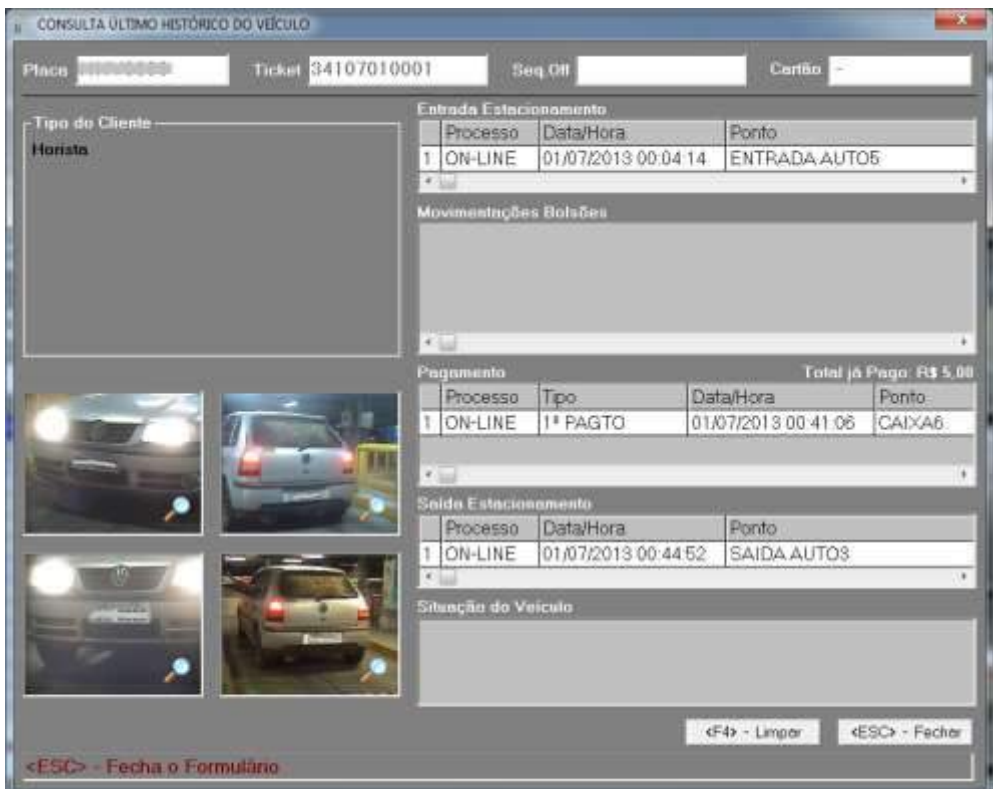

**Figura 200 - Tela de consulta do último histórico do veículo.**

## **9.5.4. CANCELAR TICKET**

Esta função permite cancelar um ticket emitido na entrada do estacionamento.

O usuário, administrador, devidamente autorizado, poderá cancelar um ticket, tendo obrigatoriamente que informar o motivo. Cada cancelamento realizado pelo usuário será computado no sistema podendo ser consultado posteriormente quantos cancelamentos foram realizados no período desejado.

Preenchimento dos campos:

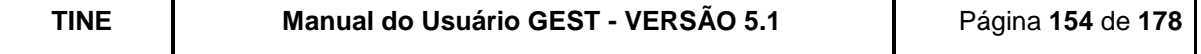

Placa - Deverá ser informada a placa do veículo;

Ticket – Deverá ser informado o número do ticket;

Motivo – Deverá ser informado o motivo pelo qual o usuário está efetuando esta ação.

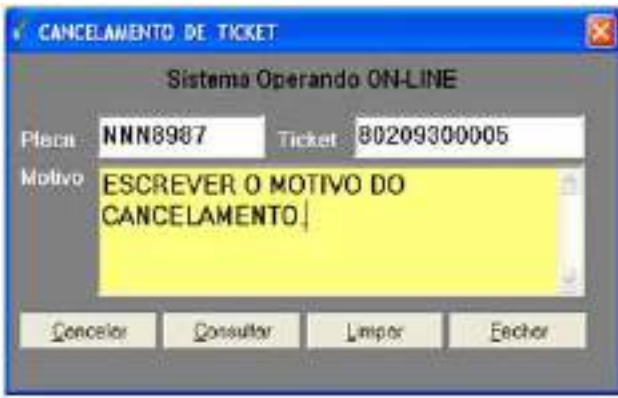

**Figura 201 - Tela de cancelamento de ticket.**

# **9.5.5. REATIVAR TICKET CANCELADO**

Esta funcionalidade possibilita reativar um ticket cancelado, gravando, no banco de dados, quem reativou o ticket, o motivo e a data da reativação para uma futura auditoria. Com o ticket reativado, é possível realizar qualquer operação no sistema.

Preenchimento dos campos:

Placa - Poderá ser informada a placa do veículo;

Ticket – Poderá ser informada a numeração do ticket;

Cartão – Poderá ser informado o número do cartão do cliente (isento ou mensalista).

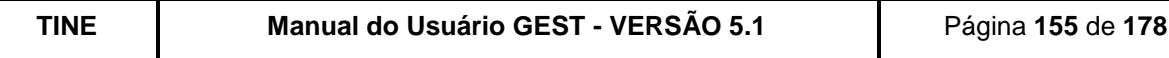

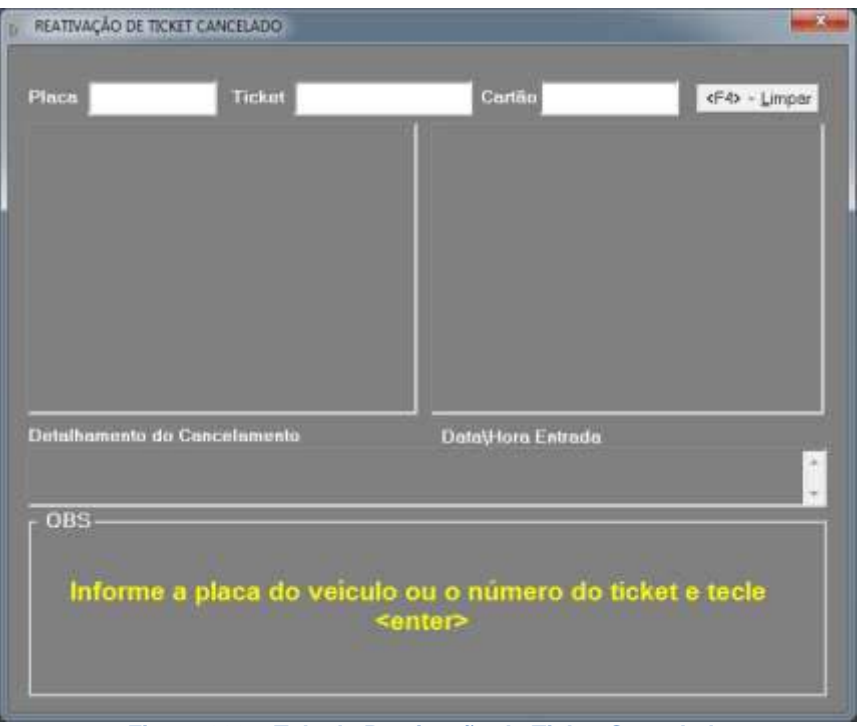

**Figura 202 – Tela de Reativação de Ticket Cancelado**

O usuário poderá informar ou a placa, ou o ticket ou o cartão. Ao digitar <ENTER>, o sistema exibirá as fotos do veículo, caso a funcionalidade de foto seja contemplada no aeroporto, e pergunta se os dados correspondem aos do veículo.

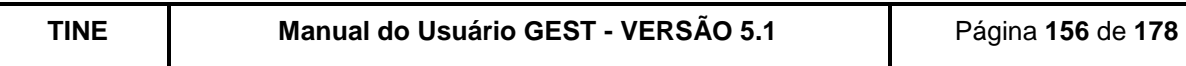

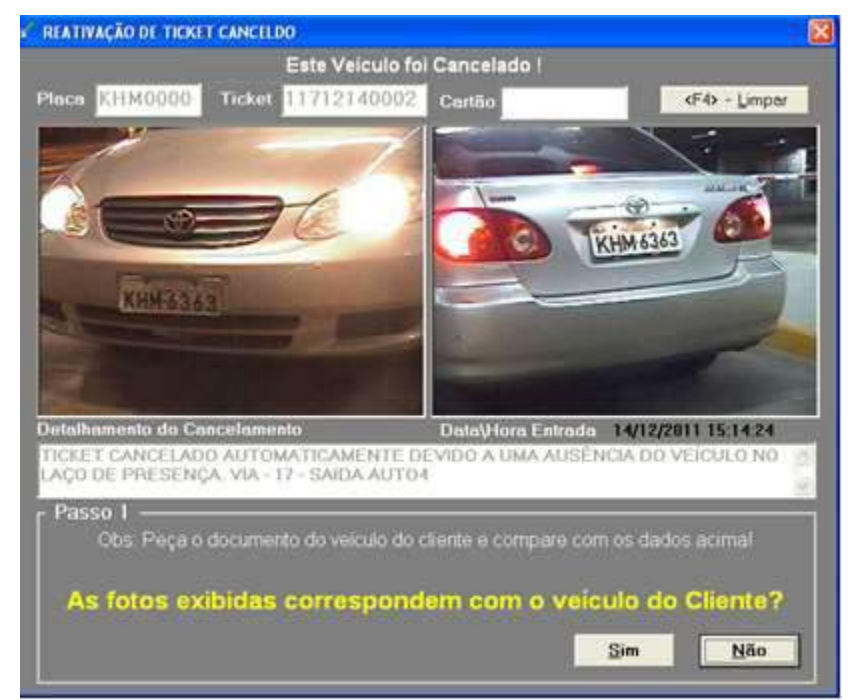

**Figura 203 - Tela para verificação se o ticket cancelado corresponde ao veículo do cliente**

<span id="page-20-0"></span>Se os dados apresentados corresponderem ao veículo, o sistema exibirá a tela abaixo, perguntando se deseja reativar o ticket.

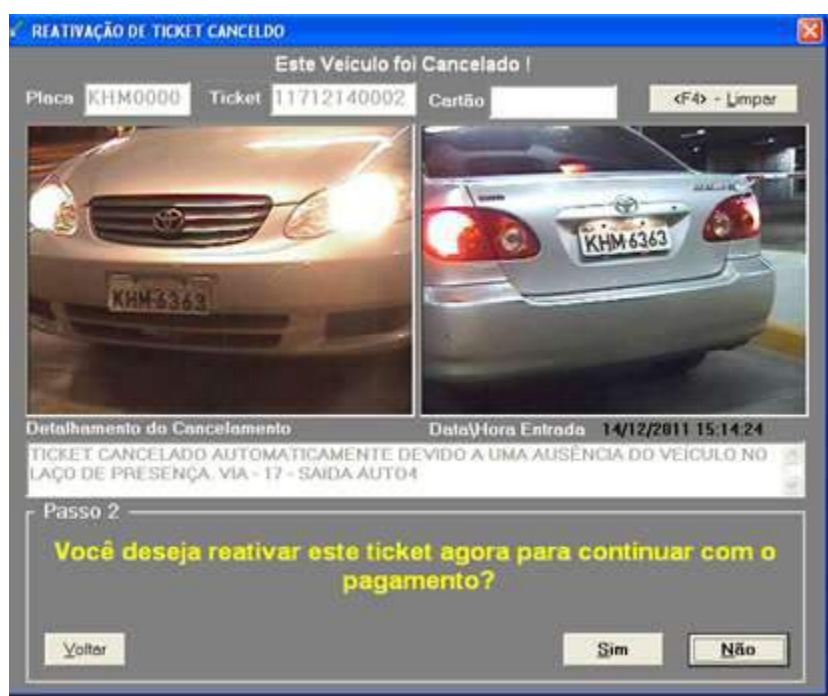

**Figura 204 - Confirmação da Reativação do Ticket**

Confirmando e desejando a reativação, o sistema solicita o preenchimento do motivo.

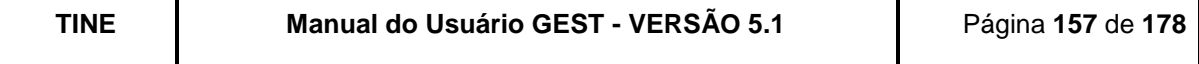

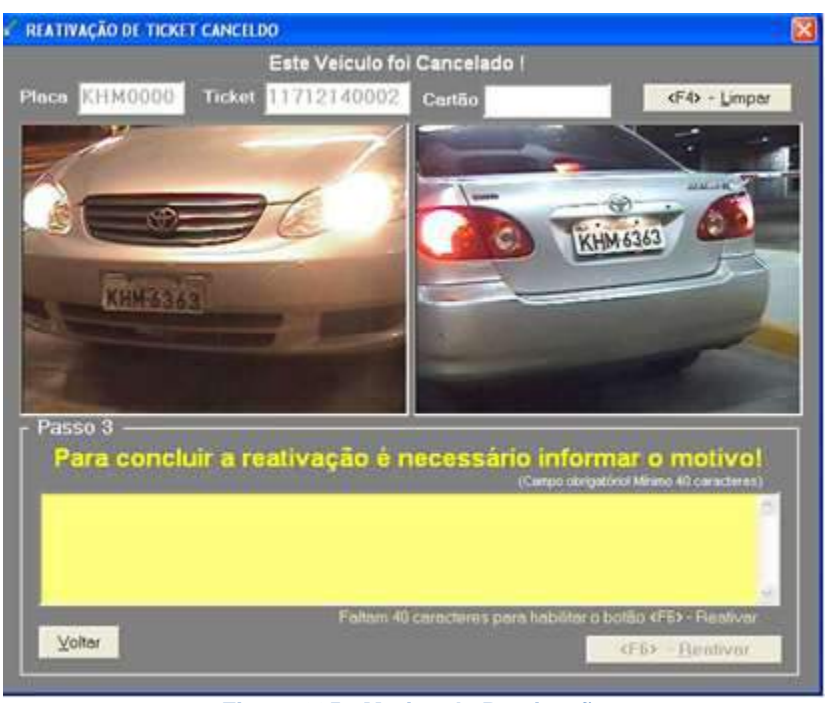

**Figura 205 - Motivo da Reativação**

Caso os dados apresentados, pelo sistema na [Figura 203,](#page-20-0) não correspondam ao veículo do cliente, o sistema informa que irá direcioná-lo para tela de consulta de fotos na tentativa de encontrar o ticket correspondente.

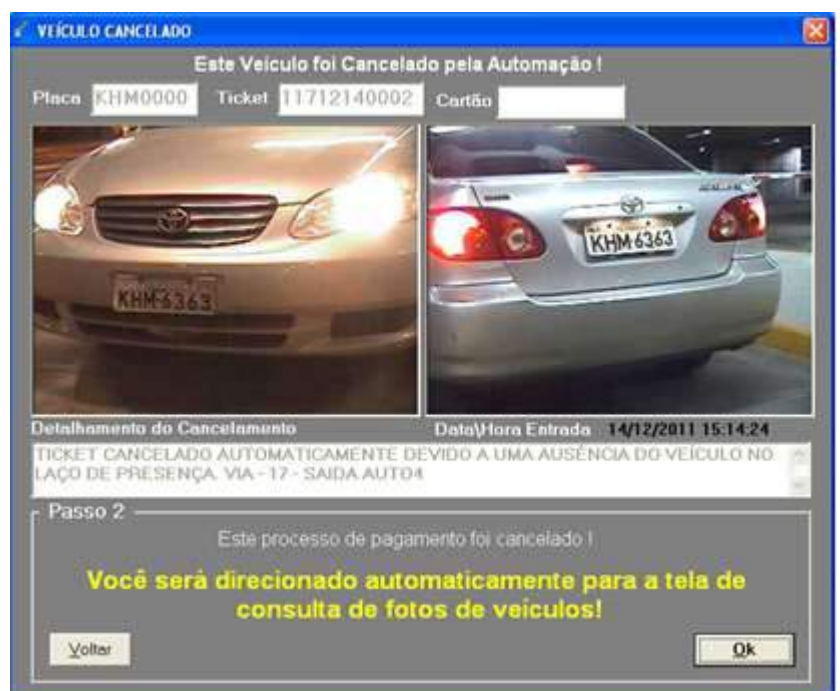

**Figura 206 - Aviso de Direcionamento para Tela de Consulta Foto**

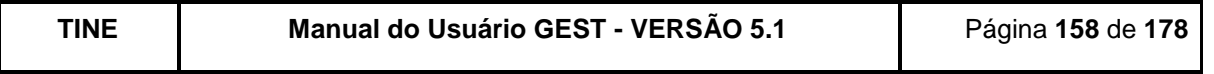

Na tela de "Pagamento de Horista", quando um ticket cancelado é lido, o sistema inicia a tela de reativação de ticket já com os dados preenchidos. O restante do processo ocorre da mesma forma descrita anteriormente.

# **9.5.6. CONSULTA FOTOS DOS VEÍCULOS**

Nesta tela o usuário poderá consultar fotos das movimentações dos veículos na entrada e saída do estacionamento.

A consulta é realizada por filtros, podendo ser informado:

- Período da entrada ou da saída do veículo;
- Ticket;
- Sequencial do talão off-line;
- Cartão do cliente mensalista/isento;
- Placa do veículo:
	- o O usuário pode selecionar entre as opções de pesquisa da digitação da placa:
		- Localizar veículos com os caracteres exatamente iguais a placa digitada.
		- Localizar veículos que iniciem com os caracteres digitados.
		- **Localizar veículos que terminem com os caracteres digitados**
		- Localizar veículos que contenha com os caracteres digitados
		- **Localizar veículos que contenha pelo menos (6,5 ou 4) caracteres** iguais a placa digitada.
- Tipo do cliente (horista, credenciado ou todos);
- Ponto da entrada ou saída;
- Se o veículo ainda está ou não no estacionamento (caso opte pelos veículos que já saíram do estacionamento, o usuário poderá optar por ordenar a consulta pela data da entrada ou da saída do veículo);
- Se o veículo possui placa registrada no sistema;
- Se o veículo está com a saída bloqueada;
- Se o veículo está ou não cancelado;
- Se o ticket está ou não pago;
- Se o veículo foi ou não liberado do pagamento;
- $\bullet$

Após a exibição do resultado da pesquisa, o usuário poderá alterar a placa do veículo (caso esteja errada no sistema), emitir a 2ª via do ticket ou bloquear/desbloquear a saída do veículo do estacionamento.

Além disso, efetuando-se um duplo clique no ticket, é exibida a tela de "Último Histórico do Veículo".

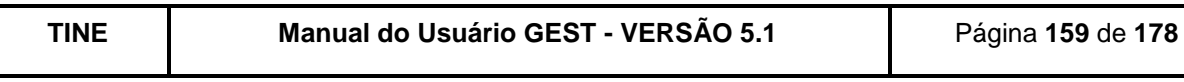

| Velculo No Estacionamento<br><b>Tipo De Clianto:</b>                                                                                                    | Ordenado por<br>Credenciado<br><b>O</b> Honsta  | <b>P</b> Di Entredis<br><b>D</b> Dr Salde<br><b>Todos</b> | <b>Parison Entrade</b><br>Pariodo Saldo<br>01/05/2013<br>08/11/2013<br><b>Distra</b><br>23.59.59<br>00:00:00<br>Hore |  |
|----------------------------------------------------------------------------------------------------|-------------------------------------------------|-----------------------------------------------------------|----------------------------------------------------------------------------------------------------|--|
| Liberação<br>TODOS<br>×.                                                                                                    | Cancelomento<br>TODOS<br>$\left  \cdot \right $ | Pagamento<br>$\star$<br>TODOS                             | Piaca Sem Leitura<br>Com Saida Bluqueada                                                                             |  |
| TODOS<br>Ponto                                                                                                    |                                                 |                                                           | ٠                                                                                                    |  |
| Ticket                                                                                                    | <b>Sequência Off-Line</b>                       | Cartão                                                    | Place.<br><b>KJE0000</b><br>Polo manos 4<br>$\pm\infty$                                                              |  |
|                                                                                                    |                                                 |                                                           |                                                                                                    |  |
| <b>Localizados 20 Veiculos</b>                                                                                                    |                                                 |                                                           |                                                                                                    |  |
| Placa                                                                                                    | Data Entrada                                    | <b>Data Salda</b>                                         |                                                                                                    |  |
|                                                                                                    | 09/09/2013 10:00:00                             |                                                           |                                                                                                    |  |
|                                                                                                    | 18/09/2013 10:28:45                             |                                                           |                                                                                                    |  |
| KJA4700                                                                                                    | 27/05/2013 14:18:49                             |                                                           | PEE 0010                                                                                                    |  |
| KJM0044<br><b>KIX8000</b>                                                                                                    | 04/06/2013 09:54:15                             |                                                           |                                                                                                    |  |
| KGE0605                                                                                                    | 04/06/2013 10:13:47<br>04/06/2013 10:30:41      |                                                           |                                                                                                    |  |
| PFF8000                                                                                                    | 04/06/2013 10:44:17                             |                                                           |                                                                                                    |  |
| <b>KJE1045</b>                                                                                                    | 04/06/2013 10:46:03                             |                                                           |                                                                                                    |  |
| PEE0010                                                                                                    | 04/06/2013 10:46:35                             |                                                           |                                                                                                    |  |
| Ticket<br>451002510002 KIO0000<br>452002600008 KJK8000<br>31305270561<br>31306040234<br>31106040269<br>31006040608<br>31306040309<br>34106040169<br>31306040312<br>31107091174<br>KJC1838 | 09/07/2013 23:21:30                             |                                                           |                                                                                                    |  |
| 31207240574<br>KGE4020<br>31207250162<br>KJT0908                                                                                                    | 24/07/2013 16:45:32<br>25/07/2013 06:22:22      |                                                           |                                                                                                    |  |

**Figura 207 - Tela de consulta de fotos de veículos.**

## **9.5.7. FECHAMENTO DE PONTO DE UM OPERADOR**

A opção de fechar ponto (ADM) existente apenas para quem tem o perfil administrador do sistema.

Este módulo permite que um administrador de qualquer máquina feche um ponto para que o outro operador do turno inicie o trabalho.

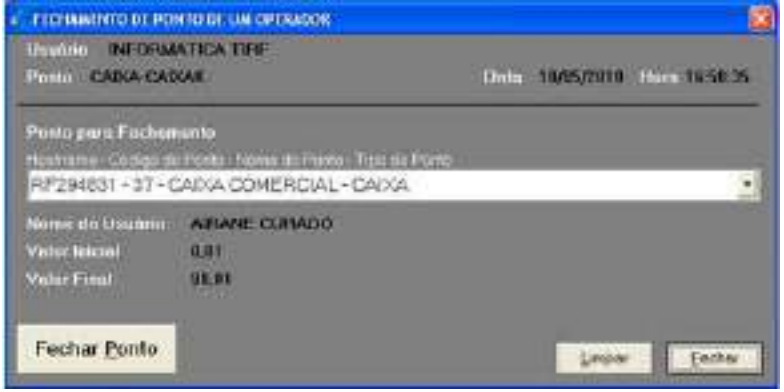

**Figura 208 - Tela de fechamento de ponto de um operador.**

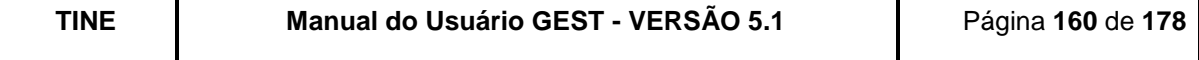

# **9.5.8. GERAR TÍTULO**

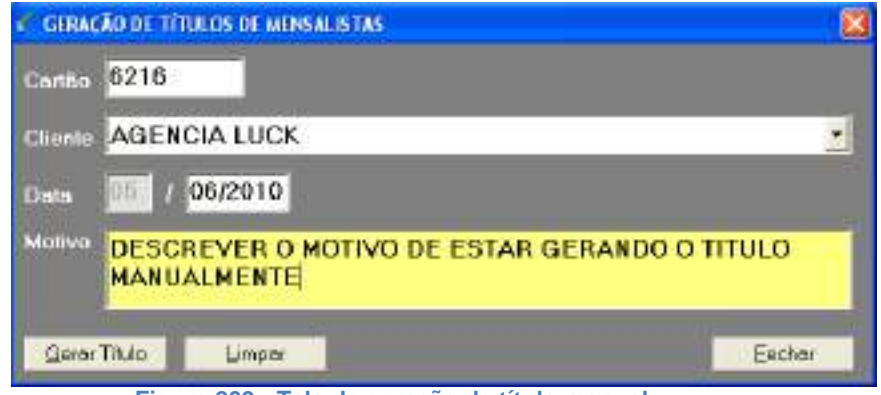

**Figura 209 - Tela de geração de título manual.**

O usuário, devidamente autorizado, poderá gerar um título tendo obrigatoriamente que informar o motivo. Cada geração realizada pelo usuário será logada no sistema podendo ser consultado posteriormente quantas gerações foram realizadas no período desejado.

Preenchimento dos campos:

Cartão – Deverá ser informado o número do cartão do mensalista;

Cliente – Deverá ser informado o nome do mensalista;

Data – Deverá ser informado o mês e ano para pagamento do título;

Motivo - Deverá ser informado o motivo pelo qual o usuário está efetuando esta ação.

## **9.5.9. OFF-LINE**

O Gest possui uma solução manual de preenchimento de formulários carbonados, para quando o sistema por qualquer motivo estiver inoperante, exemplo: falta de comunicação com a rede ou algum equipamento com defeito.

As informações que o usuário deverá informar nas telas do off-line (entrada, pagamento, saída, liberação de pagamento) são preenchidas nos formulários cedidos pela INFRAERO.

## **9.5.9.1. EVENTOS OFF-LINE**

Ao acessar a funcionalidade através do menu (Funções Especiais -> Off-Line -> Eventos Off-Line), a tela abaixo será exibida.

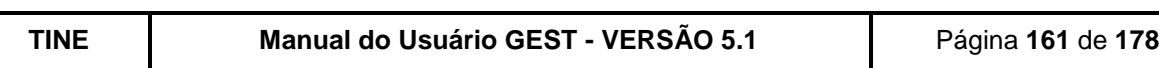

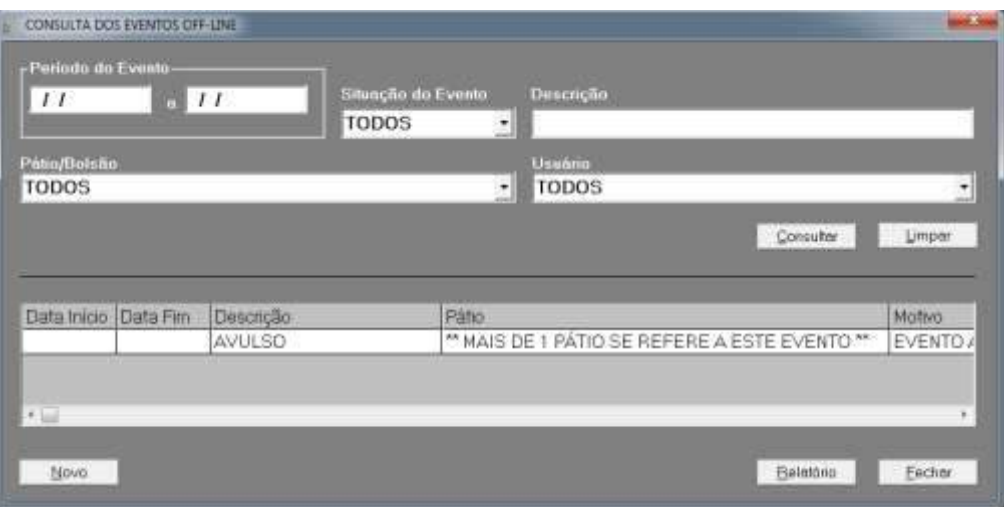

**Figura 210 - Tela de Consulta dos Eventos Off-Line**

Na tela de Consulta dos Eventos Off-line, você poderá incluir um novo evento clicando no botão "Novo", consultar eventos, emitir relatórios, alterar ou excluir um determinado evento. É importante destacar que, há um evento chamado "AVULSO" que existe para todos os pátios e bolsões e que não há período de validade. Este evento deverá ser usado de maneira eventual e nos casos em que houve um off-line sem ser associado a um motivo generalizado. Vale lembrar que, ao cadastrar um off-line com este evento, o usuário será obrigado a descrever o motivo da aplicação do evento avulso.

Possíveis operações a serem realizadas na tela de Consulta dos Eventos Off-Line:

#### **Operação 1 – Consultar Evento**

Para realizar a consulta, basta preencher as informações da tela e, após a digitação clicar no botão "Consultar". O sistema busca os registros na base de dados, de acordo com as informações preenchidas, apresentando-as na planilha.

#### **Operação 2 – Emitir Relatório**

Para realizar a emissão do relatório, basta preencher as informações da tela e, após a digitação clicar no botão "Relatório". O sistema busca os registros na base de dados, de acordo com as informações preenchidas, apresentando-as na tela de visualização de relatório.

#### **Operação 3 – Incluir Evento**

Para realizar a inclusão, basta clicar no botão "Novo". O sistema exibirá a tela de cadastro do evento off-line. Esta operação será detalhada posteriormente.

#### **Operação 4 – Limpar Tela**

Para limpar a tela, basta clicar no botão "Limpar". O sistema irá limpar todos os campos da tela.

#### **Operação 5 – Fechar Tela**

Para sair da tela, basta clicar no botão "Fechar". O sistema irá fechar a tela de consulta e exibir a tela inicial do Gest.

A tela de Cadastro dos Eventos Off-Line é chamada quando o usuário desejar incluir, alterar ou excluir um evento.

Abaixo seguem algumas operações que podem ser realizadas na tela de Cadastro.

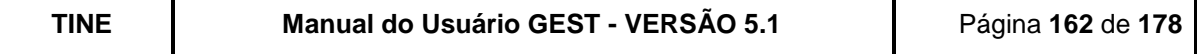

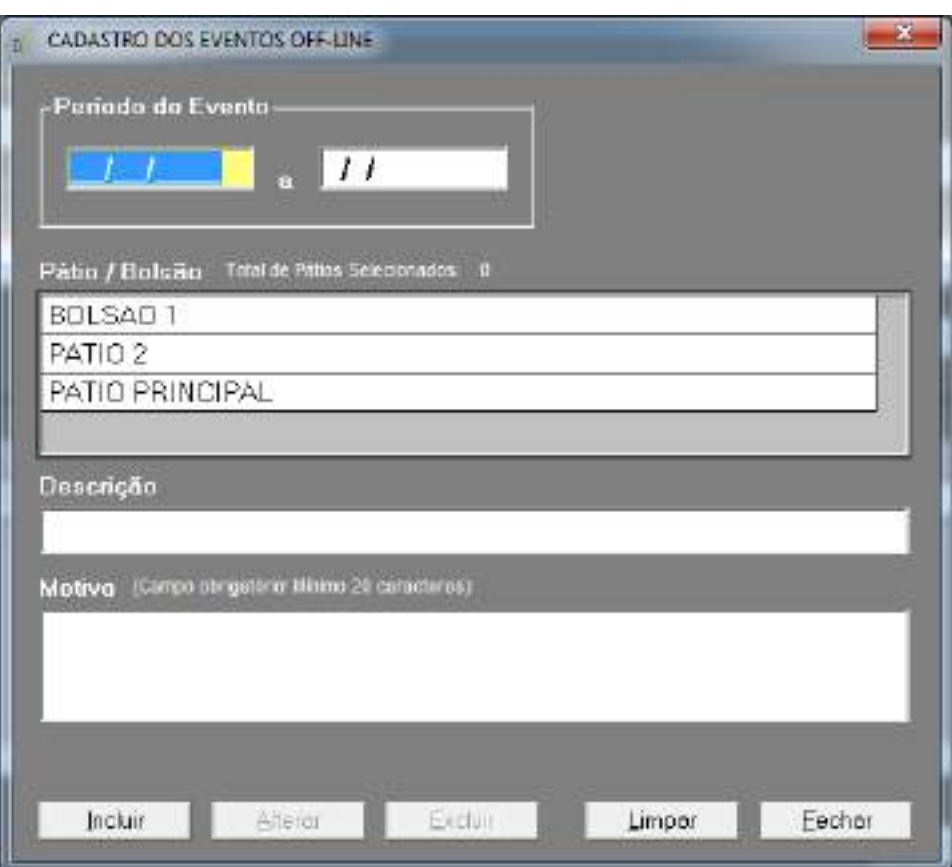

**Figura 211 - Tela de Cadastro dos Eventos Off-Line**

#### **Operação 1 – Incluir Evento**

Para realizar a inclusão, basta clicar no botão "Novo" da tela de Consulta dos Eventos Off-Line. O sistema exibirá a tela acima com todas as informações em branco.

Você deve preencher os campos, informando o período de validade do evento, os pátios em que o evento ocorrerá ou ocorreu, a descrição e o motivo do evento. Após o preenchimento, clique no botão "Incluir".

O sistema irá validar as informações. Se as Informações forem válidas, o registro será incluído na base de dados do aeroporto.

Caso em que as informações são inválidas:

Cadastrar mais de um evento para o mesmo pátio no mesmo período.

#### **Operação 2 – Alterar Evento**

Para realizar a alteração, na tela de consulta dos eventos off-line, consulte o evento que deseja alterar, clique 2 vezes na linha do evento. O sistema exibirá a tela acima com todas as informações preenchidas.

Você deve alterar os campos que deseja e clicar no botão "Alterar".

O sistema irá validar as informações. Informações válidas, o registro é alterado na base de dados do aeroporto.

Caso em que as informações são inválidas:

 Alterar o período de forma que a data inicial seja posterior à data de um ticket off-line válido (não estornado) já cadastrado.

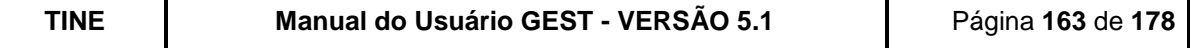

- Alterar o período de forma que a data final seja anterior à data de um ticket off-line válido (não estornado) já cadastrado.
- Desassociar um pátio do evento ao qual já possua registro off-line válido (não estornado) já cadastrado.

#### **Operação 3 – Excluir Evento**

Para realizar a exclusão, na tela de consulta dos eventos off-line, consulte o evento que deseja excluir, clique 2 vezes na linha do evento. O sistema exibirá a tela acima com todas as informações preenchidas. Clique no botão "Excluir".

O sistema irá validar as informações. Informações válidas, o registro é desativado da base de dados do aeroporto, podendo apenas ser consultado.

Caso em que as informações são inválidas:

 Excluir um evento ao qual possua registro off-line válido (não estornado) associado a ele.

#### **Operação 4 – Limpar Tela**

Para limpar a tela, basta clicar no botão "Limpar". O sistema irá limpar todos os campos da tela.

#### **Operação 5 – Fechar Tela**

Para sair da tela, basta clicar no botão "Fechar". O sistema irá fechar a tela de cadastro e exibir a tela de consulta dos eventos.

## **9.5.9.2. TALÕES OFF-LINE**

Na tela de Consulta Talões Off-line, você poderá incluir um novo talão (clicando no botão "Novo"), consultar talões off-line (alterando os campos e clicando no botão "Consultar") e emitir relatórios (alterando os campos e clicando no botão "Relatório").

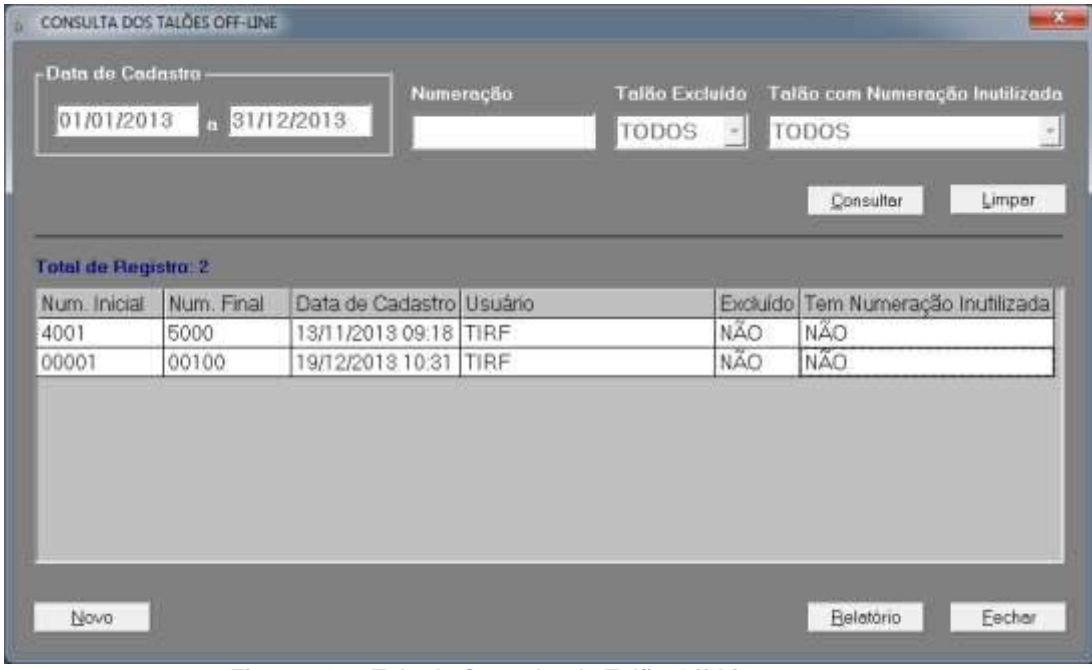

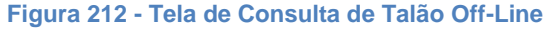

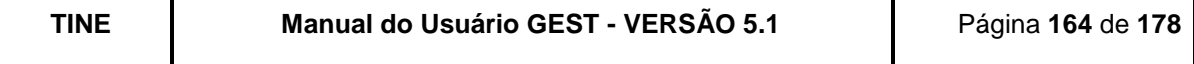

Possíveis operações a serem realizadas na tela de Consulta dos Talões Off-Line:

#### **Operação 1 – Consultar Talão**

Para realizar a consulta, basta preencher as informações da tela e, após a digitação clicar no botão "Consultar". O sistema busca os registros na base de dados, de acordo com as informações preenchidas, apresentando-as na planilha.

#### **Operação 2 – Emitir Relatório**

Para realizar a emissão do relatório, basta preencher as informações da tela e, após a digitação clicar no botão "Relatório". O sistema busca os registros na base de dados, de acordo com as informações preenchidas, apresentando-as na tela de visualização de relatório.

#### **Operação 3 – Incluir Talão**

Para realizar a inclusão, basta clicar no botão "Novo". O sistema exibirá a tela de cadastro do talão off-line. Esta operação será detalhada posteriormente.

#### **Operação 4 – Limpar Tela**

Para limpar a tela, basta clicar no botão "Limpar". O sistema irá limpar todos os campos da tela.

#### **Operação 5 – Fechar Tela**

Para sair da tela, basta clicar no botão "Fechar". O sistema irá fechar a tela de consulta e exibir a tela inicial do Gest.

A tela de Cadastro dos Talões Off-Line é chamada quando o usuário desejar incluir, inutilizar ou excluir um talão.

Abaixo seguem algumas operações que podem ser realizadas na tela de Cadastro.

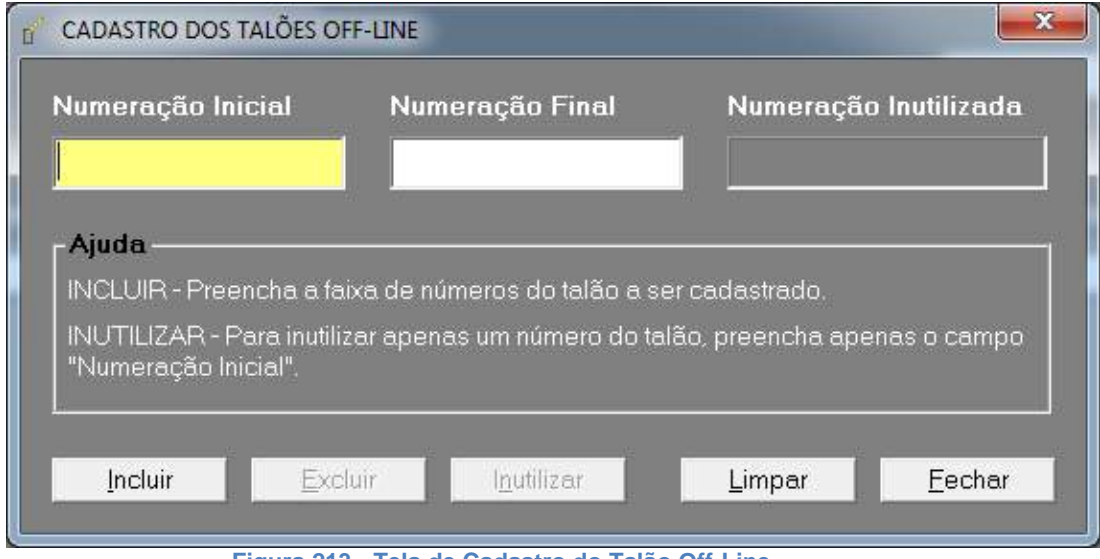

**Figura 213 - Tela de Cadastro do Talão Off-Line**

#### **Operação 1 – Incluir Talão**

Para realizar a inclusão, basta clicar no botão "Novo" da tela de Consulta dos Talões Off-Line. O sistema exibirá a tela acima com todas as informações em branco.

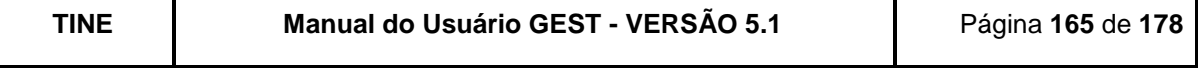

Você deve preencher os campos, informando o intervalo de numeração do talão. Após o preenchimento, clique no botão "Incluir".

O sistema irá validar as informações. Se forem válidas, o registro será incluído na base de dados do aeroporto.

Caso em que as informações são inválidas:

Cadastrar numeração que já faça parte de outro talão off-line.

#### **Operação 2 – Inutilizar Talão**

Para realizar a inutilização, na tela de consulta dos talões off-line, consulte o talão que contem a numeração que deseja inutilizar e clique duas vezes na linha do talão. O sistema exibirá a tela acima com todas as informações preenchidas.

Você deve informar uma numeração, que esteja dentro do intervalo de numeração do talão selecionado, e clicar no botão "Inutilizar".

O sistema irá validar as informações. Se as informações forem válidas, o registro é inutilizado na base de dados do aeroporto.

Caso em que as informações são inválidas:

- Numeração fora do intervalo de numeração do talão selecionado.
- Numeração já utilizada em movimentação off-line.
- Não é possível inutilizar um talão todo, para isso, há a opção "Excluir" talão off-line.

#### **Operação 3 – Excluir Talão**

Para realizar a exclusão, na tela de consulta dos talões off-line, consulte o talão que deseja excluir, clique duas vezes na linha do talão. O sistema exibirá a tela acima com todas as informações preenchidas. Clique no botão "Excluir".

O sistema irá validar as informações. Se as informações forem válidas, o registro é desativado da base de dados do aeroporto, podendo apenas ser consultado.

Caso em que as informações são inválidas:

Numeração já utilizada em movimentação off-line.

#### **Operação 4 – Limpar Tela**

Para limpar a tela, basta clicar no botão "Limpar". O sistema irá limpar todos os campos da tela.

#### **Operação 5 – Fechar Tela**

Para sair da tela, basta clicar no botão "Fechar". O sistema irá fechar a tela de cadastro e exibir a tela de consulta dos talões.

## **9.5.9.3. OPERAÇÕES OFF-LINE**

Através desta tela o usuário poderá consultar os veículos que contemplaram operações off-line e/ou efetuar lançamentos off-line para um determinado veículo.

O usuário poderá acessar a funcionalidade através do menu (Funções Especiais -> Off-Line -> Operações Off-Line), a tela abaixo será exibida

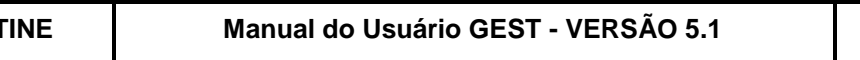

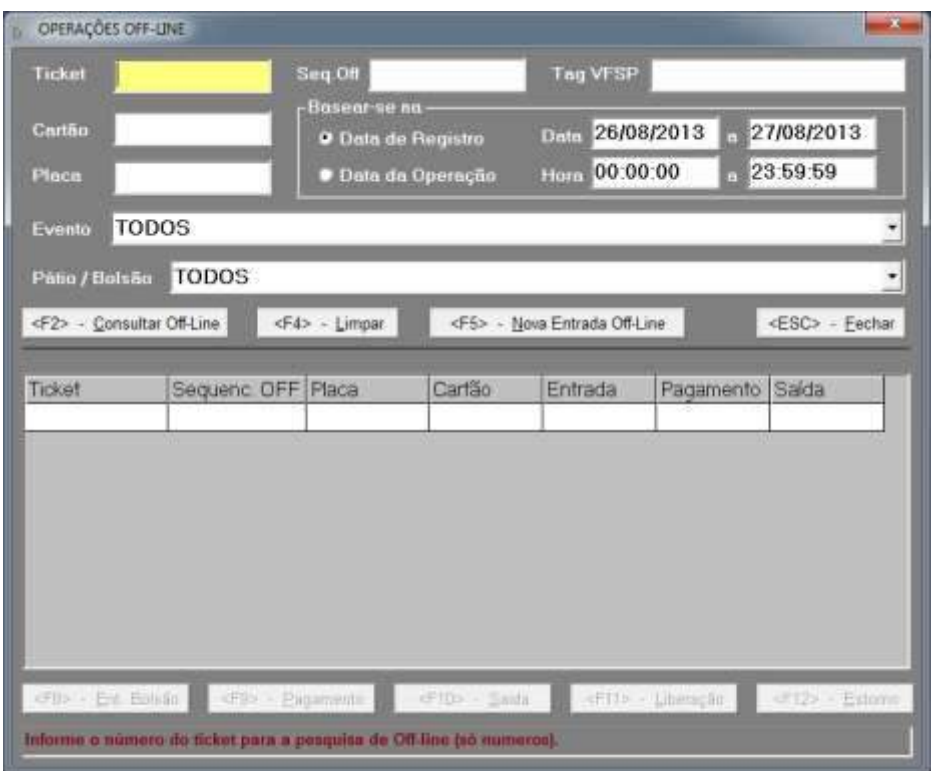

**Figura 214 - Tela de Consulta das Operações Off-line.**

O usuário pode consultar os veículos que tiveram em algum momento lançamentos off-line, através do número do Ticket, sequencia off-line, Tag VFSP (Tag Via Fácil sem Parar), número do cartão de credenciado, placa, evento, pátio/bolsão, digitando um intervalo de data para a pesquisa podendo referenciar a data de registro ou a data de operação de lançamento.

Para visualizar as informações detalhadas de um veículo, após selecionar o mesmo no grid, efetue um duplo-clique para abrir a tela do ultimo histórico do veículo.

O usuário a qualquer momento pode clicar no Botão "F5" para realizar uma "Nova Entrada Off-line" no estacionamento ou após selecionar no grid um veículo, será habilitado os botões correspondentes às operações "F8- Entrada Bolsões", "F9- Pagamento", "F10 – Saída", "F11 – Liberações" e "F12 – Estornos".

As operações serão detalhadas a seguir.

### **9.5.9.3.1. Realizar Nova Entrada Off-line (F5)**

Estando na tela de consulta Operações Off-line, ao clicar no botão F5 - Nova entrada offline (caso o usuário tenha o acesso "EFETUAR ENTRADA DE VEÍCULOS OFF-LINE"), o usuário pode optar por lançar uma operação de entrada apenas no Pátio ou efetuar um lançamento no Pátio e em Bolsões. Optando por uma das opções disponíveis no campo Lançar Entrada. De acordo com essa opção, a tela de entrada habilitará os campos necessários para finalização desta operação de entrada.

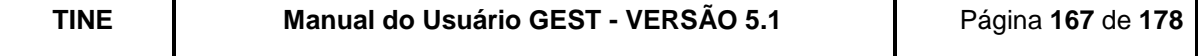

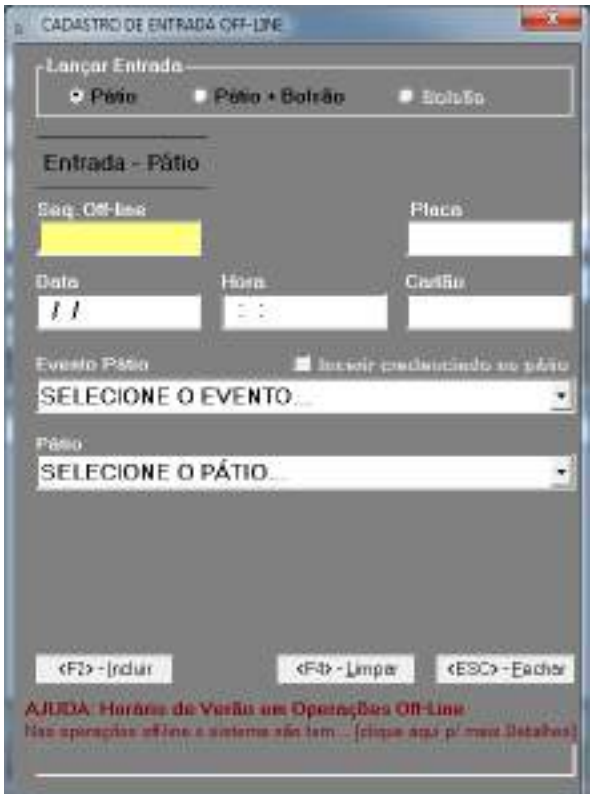

**Figura 215 - Tela de entrada de ticket manual (Off-line) – Entrada em Pátio.**

#### **OPTANDO APENAS POR LANÇAR ENTRADA EM PÁTIO**

É necessário o preenchimento dos campos:

Seq Off-line – Deverá ser informado o número sequencial do talão de entrada off-line; Placa – Deverá ser informada a placa do veículo;

Data – Deverá ser informada a data de entrada do veículo no pátio;

Hora - Deverá ser informada a hora de entrada do veículo no pátio;

Cartão - Deverá ser informado o número do cartão do mensalista ou isento, quando o cliente não for um horista;

Inserir credenciado no pátio *–* Essa opção deverá ser marcada caso o credenciado ainda não tenha saído do estacionamento, no momento do cadastro da entrada off-line.

Evento Pátio *–* Deverá ser informado o evento off-line ao qual está associada à entrada do veículo no pátio;

Pátio – Deverá ser informado o pátio no qual a entrada foi realizada.

O sistema exibirá a tela com os seguintes campos habilitados:

**Seq. Off-Line, Placa, Data, Hora, Cartão, Evento Pátio e Pátio.**

O sistema exibirá a tela com os seguintes botões habilitados:

#### **Incluir, Limpar e Fechar.**

O usuário preenche as informações e após a digitação clica no botão "Incluir" ou tecla "<F2>". Caso o evento escolhido seja o "Avulso", o botão "Incluir" ficará desabilitado, ficando habilitado apenas quando o usuário digitar o Motivo do Evento Avulso com no

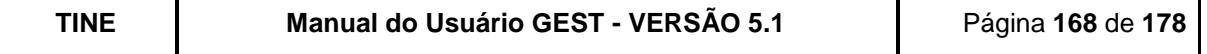

mínimo 20 caracteres. O sistema irá validar as informações preenchidas pelo usuário e incluir o registro na base de dados.

Vale atentar para as regras que o sistema irá aplicar no momento da solicitação da inclusão. Não será permitida entrada para as seguintes situações:

Data/hora de entrada posterior a data/hora atual.

**OBS**: No lançamento de entrada em off-line, o sistema não tem como precisar o horário de verão, então caso haja diferença de horário de verão, o usuário deve informar a hora de forma a representar corretamente a permanência do veículo.

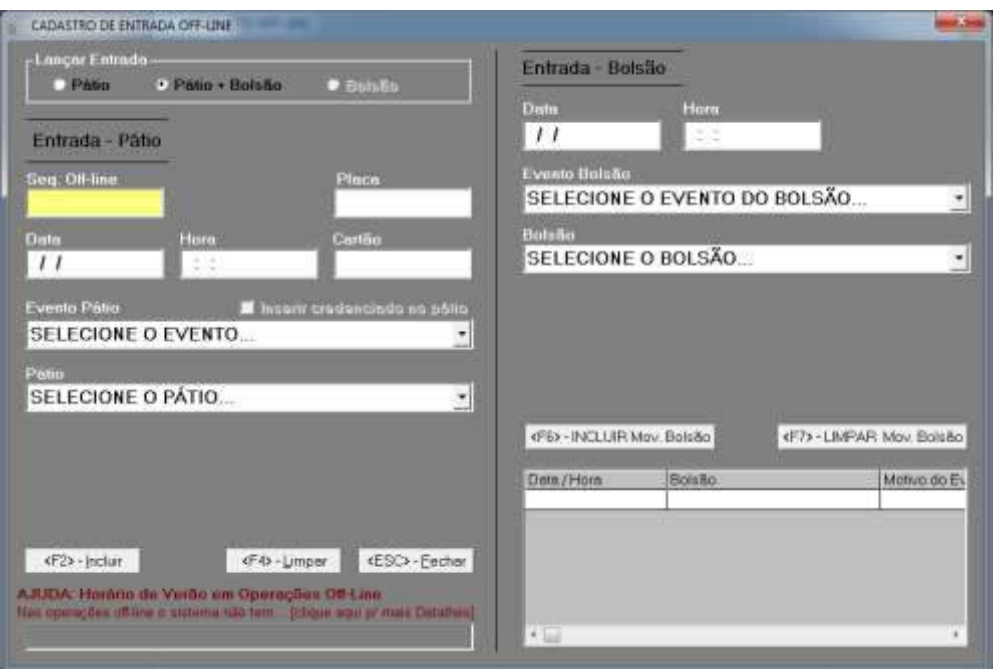

**Figura 216 - Tela de entrada de ticket manual (Off-line) – Entrada em Pátio e Bolsão.**

#### **OPTANDO POR LANÇAR ENTRADA EM PÁTIO E BOLSÃO**

A opção Lançar Entrada: Pátio + Bolsão, deve ser escolhido quando o veículo tiver entradas em pátio e bolsões.

É necessário o preenchimento dos campos:

#### **Entrada - Pátio**

Seq Off-line – Deverá ser informado o número sequencial do talão de entrada off-line;

Placa - Deverá ser informada a placa do veículo;

Data - Deverá ser informada a data de entrada do veículo no pátio;

Hora – Deverá ser informada a hora de entrada do veículo no pátio;

Cartão – Deverá ser informado o número do cartão do mensalista ou isento, quando o cliente não for um horista;

Inserir credenciado no pátio *–* Essa opção deverá ser marcada caso o credenciado ainda não tenha saído do estacionamento, no momento do cadastro da entrada off-line;

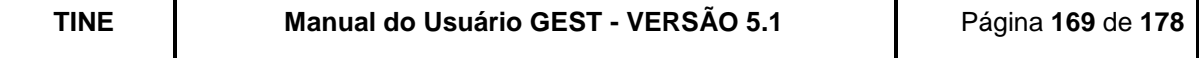

Evento Pátio *–* Deverá ser informado o evento off-line ao qual está associada à entrada do veículo no pátio;

Pátio - Deverá ser informado o pátio no qual a entrada foi realizada.

#### **Entrada - Bolsão**

Data – Deverá ser informada a data de entrada do veículo no bolsão;

Hora – Deverá ser informada a hora de entrada do veículo no bolsão;

Evento Bolsão *–* Deverá ser informado o evento off-line ao qual está associada à entrada do veículo no bolsão;

Bolsão – Deverá(ão) ser informado(s) o(s) bolsão(ões) no(s) qual(is) o veículo entrou.

O sistema exibirá a tela com os seguintes campos habilitados:

**Seq. Off-Line, Placa, Data (do pátio), Hora (do pátio), Cartão, Evento Pátio, Pátio, Data (do bolsão), Hora (do bolsão), Evento Bolsão e Bolsão.**

O sistema exibirá a tela com os seguintes botões habilitados:

**Incluir, Limpar, INCLUIR – Movimento Bolsão, LIMPAR – Movimento Bolsão e Fechar.**

Usuário preenche as informações de pátio, preenche as informações de bolsão. Ao final da entrada no bolsão, o usuário clica no botão "INCLUIR – Movimento Bolsão" ou tecla "<F6>". Caso o evento escolhido seja o "Avulso", o botão só ficará habilitado quando o ator digitar o Motivo do Evento Avulso com no mínimo 20 caracteres. Após lançar todas as entradas nos bolsões, usuário clica no botão "Incluir" ou tecla "<F2>". O sistema irá validar as informações preenchidas pelo usuário e incluir o registro na base de dados.

Vale atentar para as regras que o sistema irá aplicar no momento da solicitação da inclusão. Não será permitida entrada para as seguintes situações:

- Data/hora de entrada no pátio ou bolsão posterior a data/hora atual;
- Data/hora de entrada no bolsão anterior a data/hora de entrada no pátio.

**OBS**: No lançamento de entrada em off-line, o sistema não tem como precisar o horário de verão, então caso haja diferença de horário de verão, o usuário deve informar a hora de forma a representar corretamente a permanência do veículo.

## **9.5.9.3.2. Entrada Bolsões**

Para lançamentos apenas de movimentações de bolsões, é necessário selecionar o veículo no grid da tela de Operações Off-line e clicar no Botão "F8 – Entrada Bolsão", sendo assim é preciso existir um veiculo om a entrada no estacionamento já cadastrada.

A tela de entrada é carregada automaticamente (caso o usuário tenha o acesso "EFETUAR ENTRADA DE VEÍCULOS OFF-LINE"), com as informações da entrada no estacionamento, para a realização da entrada em bolsões é necessário preencher os campos da direita da tela.

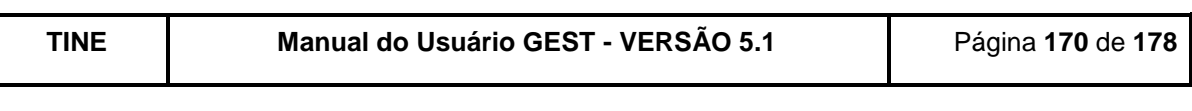

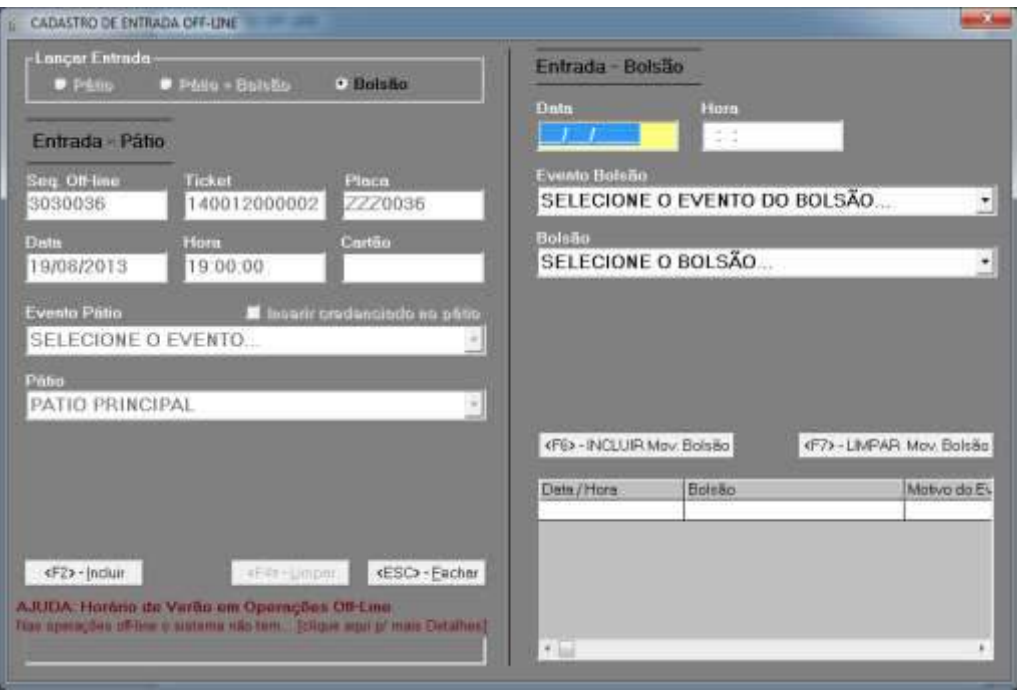

**Figura 217 - Tela de entrada de ticket manual (Off-line) – Entrada em Bolsão.**

Data – Deverá ser informada a data de entrada do veículo no bolsão; Hora – Deverá ser informada a hora de entrada do veículo no bolsão; Evento Bolsão *–* Deverá ser informado o evento off-line ao qual está associada à entrada do veículo no bolsão;

Bolsão – Deverá(ão) ser informado(s) o(s) bolsão(ões) no(s) qual(is) o veículo entrou.

#### O sistema exibirá a tela com os seguintes campos habilitados: **Data (do bolsão), Hora (do bolsão), Evento Bolsão e Bolsão.**

O sistema exibirá a tela com os seguintes botões habilitados:

### **INCLUIR – Movimento Bolsão, LIMPAR – Movimento Bolsão e Fechar.**

Usuário preenche as informações e após a digitação clica no botão "INCLUIR – Movimento Bolsão" ou tecla "<F6>". Caso o evento escolhido seja o "Avulso", o botão "INCLUIR – Movimento Bolsão" será desabilitando, ficando apenas habilitado quando o usuário digitar o Motivo do Evento Avulso com no mínimo 20 caracteres. Após lançar todas as entradas nos bolsões, usuário clica no botão "Incluir" ou tecla "<F2>". O sistema irá validar as informações preenchidas pelo usuário e incluir o registro na base de dados.

Vale atentar para as regras que o sistema irá aplicar no momento da solicitação da inclusão. Não será permitida entrada para as seguintes situações:

- Data/hora de entrada no bolsão posterior a data/hora atual;
- Data/hora de entrada no bolsão anterior a data/hora de entrada no pátio.

**OBS**: No lançamento de entrada em off-line, o sistema não tem como precisar o horário de verão, então caso haja diferença de horário de verão, o usuário deve informar a hora de forma a representar corretamente a permanência do veículo.

### **9.5.9.3.3. Pagamento**

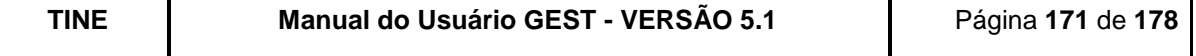

Para lançamentos de pagamento off-line, é necessário selecionar o veículo no grid da tela de Operações Off-line e clicar no Botão "F9 – Pagamentos". A tela de pagamento off-line é aberta automaticamente (caso o usuário tenha o acesso "EFETUAR PAGAMENTO DE VEÍCULOS OFF-LINE").

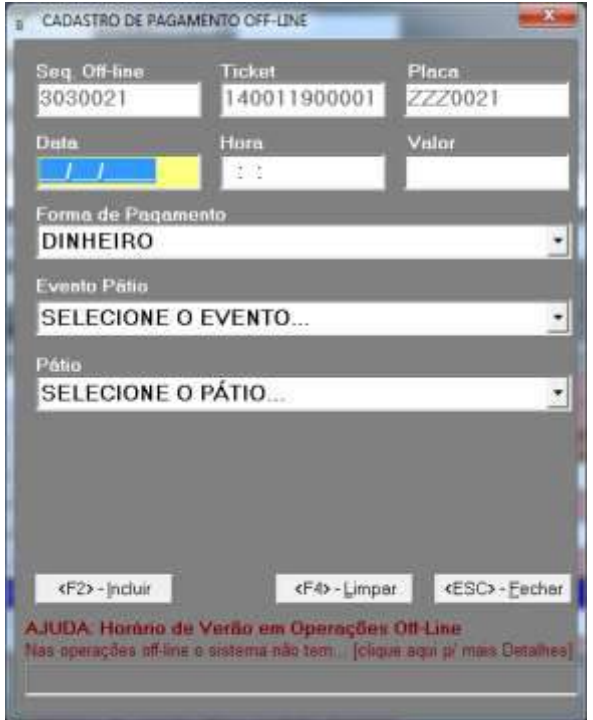

**Figura 218 - Tela de pagamento de ticket manual (Off-line).**

Para completar a operação é necessário preencher os campos:

Data - Deverá ser informada a data de pagamento do veículo;

Hora – Deverá ser informada a hora de pagamento do veículo;

Valor Pago – Deverá ser informado o valor pago pelo ticket;

Forma de Pagamento – Deverá ser selecionada a forma de pagamento do ticket que foi pago;

Evento Pátio *–* Deverá ser informado o evento off-line ao qual está associado o pagamento do ticket;

Pátio - Deverá ser informado o pátio no qual o veículo entrou.

O sistema exibirá a tela com os seguintes campos habilitados: **Data, Hora, Valor, Forma de Pagamento, Evento Pátio e Pátio.**

O sistema exibirá a tela com os seguintes campos preenchidos: **Seq. Off-Line, Ticket e Placa.**

O sistema exibirá a tela com os seguintes botões habilitados: **Incluir, Limpar e Fechar.**

Usuário preenche as informações e após a digitação clica no botão "Incluir" ou tecla "<F2>". Caso o evento escolhido seja o "Avulso", o botão "Incluir" ficará desabilitado, ficando habilitado apenas quando o usuário digitar o Motivo do Evento Avulso com no

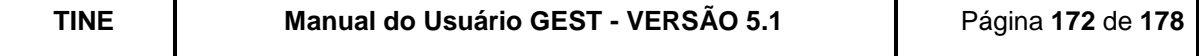

mínimo 20 caracteres. Sistema valida as informações preenchidas pelo usuário e inclui registro na base de dados.

Vale atentar para as regras que o sistema irá aplicar no momento da solicitação da inclusão. Não será permitido pagamento para as seguintes situações:

- **Ticket que já saiu do estacionamento;**
- **Ticket que ainda não entrou no estacionamento;**
- **Ticket que já se encontra liberado de pagamento;**
- **Ticket cancelado;**
- Data/hora de pagamento anterior à data de entrada do veículo no estacionamento;
- **Data/hora de pagamento posterior a data/hora atual.**

**OBS**: No lançamento do pagamento em off-line, o sistema não tem como precisar o horário de verão, então caso haja diferença de horário de verão, o usuário deve informar a hora de forma a representar corretamente a permanência do veículo.

### **9.5.9.3.4. Saída**

Para lançamentos de saída off-line do estacionamento, é necessário selecionar o veículo no grid da tela de Operações Off-line e clicar no Botão "F10 – Saídas". A tela de Saída offline é aberta automaticamente (caso o usuário tenha o acesso "EFETUAR SAÍDA DE VEÍCULOS OFF-LINE").

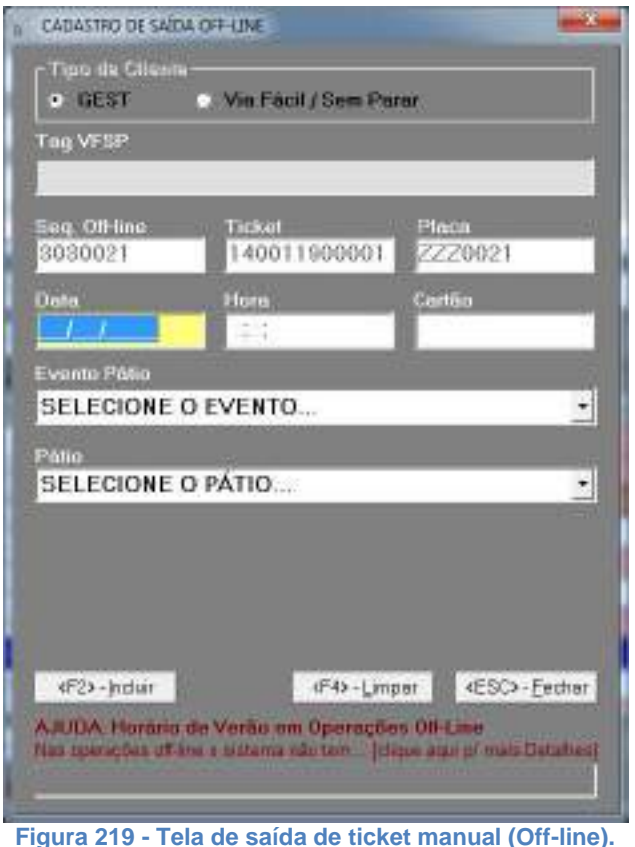

**TINE Manual do Usuário GEST - VERSÃO 5.1** Página **173** de **178**

Para completar a operação é necessário preencher os campos:

Data - Deverá ser informada a data de saída do veículo no estacionamento;

Hora – Deverá ser informada a hora de saída do veículo no estacionamento;

Cartão – Deverá ser informado o número do cartão do mensalista ou isento, quando o cliente não for um horista.

Evento Pátio *–* Deverá ser informado o evento off-line ao qual está associada a saída do veículo;

Pátio – Deverá ser informado o pátio no qual o veículo entrou.

#### O sistema exibirá a tela com os seguintes campos habilitados: **Data, Hora, Cartão, Evento Pátio e Pátio.**

#### O sistema exibirá a tela com os seguintes campos preenchidos: **Seq. Off-Line, Ticket e Placa.**

O sistema exibirá a tela com os seguintes botões habilitados: **Incluir, Limpar e Fechar.**

Usuário preenche as informações e após a digitação clica no botão "Incluir" ou tecla "<F2>". Caso o evento escolhido seja o "Avulso", o botão "Incluir" ficará desabilitado, ficando habilitado apenas quando o usuário digitar o Motivo do Evento Avulso com no mínimo 20 caracteres. Sistema valida as informações preenchidas pelo usuário e inclui o registro na base de dados.

Vale atentar para as regras que o sistema irá aplicar no momento da solicitação da inclusão. Não será permitida saída para as seguintes situações:

- Ticket que já saiu do estacionamento;
- **Ticket que ainda não entrou no estacionamento;**
- **Ticket cancelado:**
- Data/hora de saída anterior à data de entrada ou saída do veículo no estacionamento;
- Data/hora de saída posterior a data/hora atual.

**OBS**: No lançamento de saída em off-line, o sistema não tem como precisar o horário de verão, então caso haja diferença de horário de verão, o usuário deve informar a hora de forma a representar corretamente a permanência do veículo.

## **9.5.9.3.5. Liberação de Pagamento**

Para lançamentos de liberação de pagamentos off-line é necessário selecionar o veículo no grid da tela de Operações Off-line e clicar no Botão "F11 – Liberação". A tela de liberação off-line é aberta automaticamente (caso o usuário tenha o acesso "EFETUAR LIBERAÇÃO DE VEÍCULOS OFF-LINE").

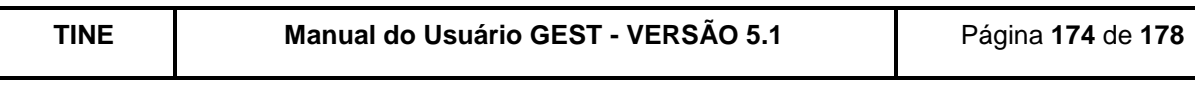

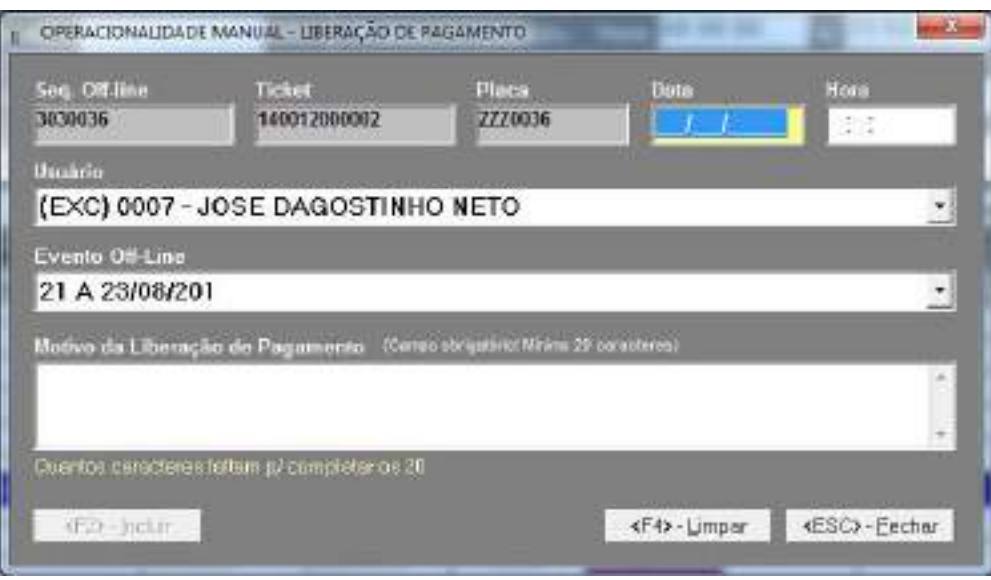

 **Figura 220 - Tela de liberação de pagamento de ticket manual (Off-line).**

Para completar a operação é necessário preencher os campos:

Data – Deverá ser informada a data da liberação de pagamento do veículo; Hora – Deverá ser informada a hora da liberação de pagamento do veículo; Usuário – Deverá ser informado o usuário (matrícula e nome) que realizou a liberação do pagamento off-line.

Evento Off-Line – Deverá ser informado o evento ao qual a liberação está associada. Motivo da Liberação de Pagamento - Deverá ser informado o motivo da liberação de

pagamento;

Ao selecionar, na tela de "Consulta/Estorno de Off-Line", o ticket que se deseja liberar de pagamento, o sistema irá exibir a tela com os campos: sequencial off-line, ticket e placa preenchidos. Devendo o usuário preencher as demais informações. O botão "Incluir" será habilitado apenas quando o campo "Motivo" estiver preenchido com 20 ou mais caracteres, caso o evento escolhido seja o AVULSO. Do contrário, o botão já estará habilitado. Vale atentar para as regras que o sistema irá aplicar no momento da solicitação da inclusão. Não será permitida liberação para as seguintes situações:

- **Ticket que já saiu do estacionamento;**
- **Ticket que já está pago;**
- Ticket que ainda não entrou no estacionamento;
- **Ticket que já se encontra liberado de pagamento;**
- Ticket cancelado;
- Data de liberação anterior à data de entrada do veículo no estacionamento.

Após o preenchimento dos campos, o usuário clica no botão "Incluir" ou tecle "<F2>". O sistema insere o registro no banco de dados e fecha a tela, retornando para a tela de "Consulta Operações Off-Line", com as informações do ticket selecionado já atualizadas, caso a liberação ocorra o status de pagamento ficará destacado na cor verde.

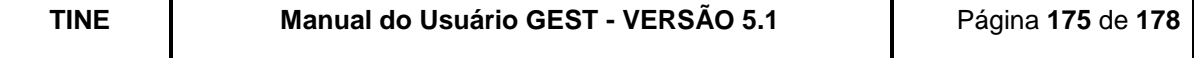

### **9.5.9.3.6. Estorno**

Para efetuar um estorno de lançamentos off-line é necessário selecionar o veículo no grid da tela de Operações Off-line e clicar no Botão "F12 - Estorno". Desta forma a tela de último histórico é chamada e caso seja permitida o estorno (usuário possuir o acesso "EFETUAR ESTORNO DE OFF-LINE") o botão estorno será habilitado.

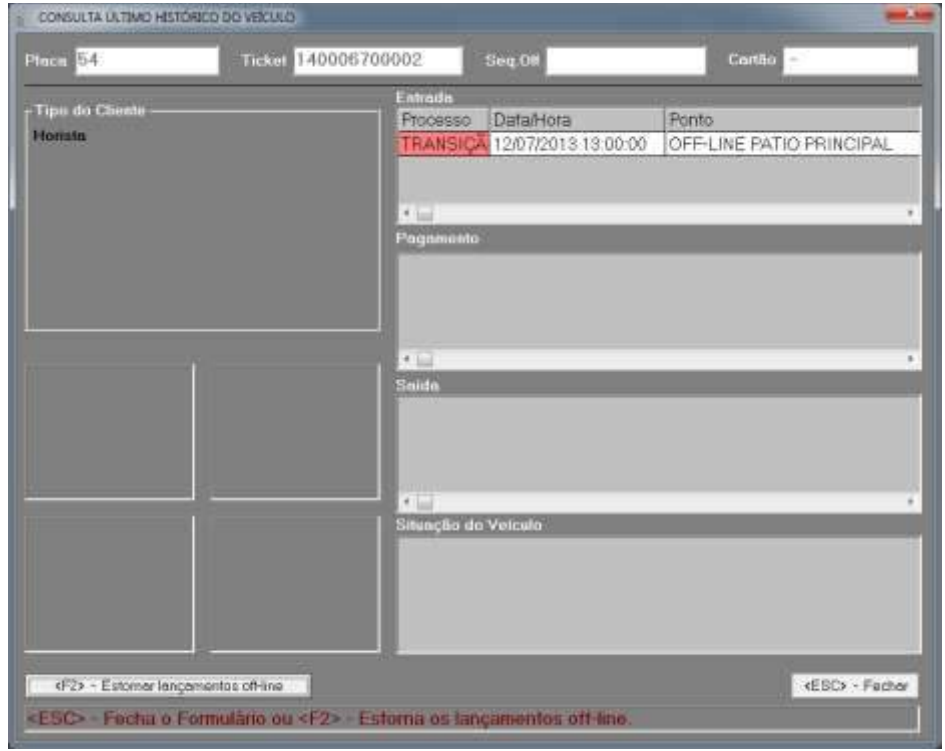

**Figura 221 - Tela de Último Histórico de Veículos – Botão F2 habilitado.**

Caso deseje continuar com a operação de estono o usuário deve clicar no botão "F2 - Estornar lançamentos off-line", uma mensagem será exibida informando que se desejar concluir o estorno, a operação não poderá ser desfeita, isto é, não é permitido o estorno do estorno.

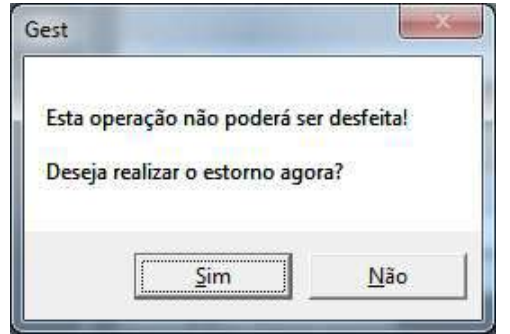

**Figura 222 - Tela de mensagem de confirmação para realizar o estorno.**

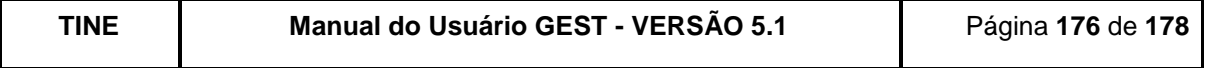

Após a confirmação do estorno, o sistema verificará que operações serão estornadas, caso haja a necessidade do estorno de algum pagamento, o sistema solicitará ao usuário a escolha da forma de pagamento e um motivo para o estorno do pagamento.

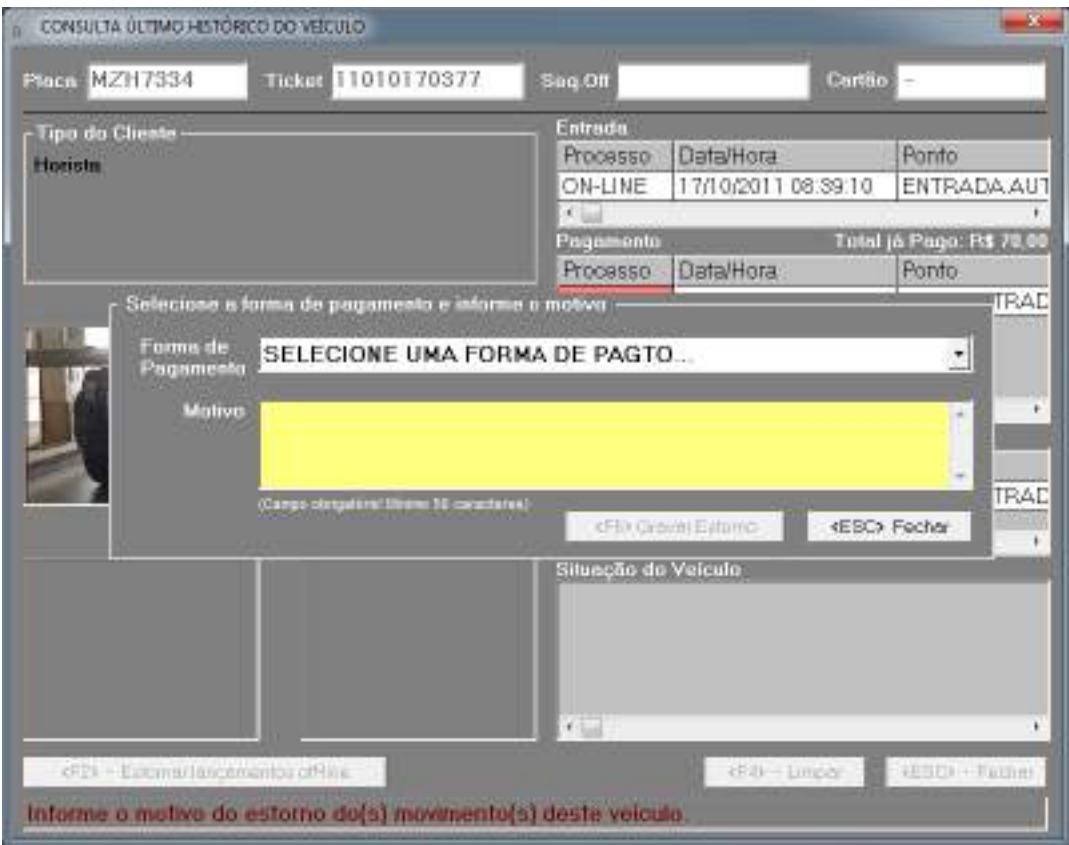

**Figura 223 - Tela de seleção de forma de pagamento e motivo do estorno de off-line.**

Após informar o motivo o usuário pode concluir a operação de estorno apertando o "F8 – Gravar Estorno".

### **9.5.10. TROCAR SENHA**

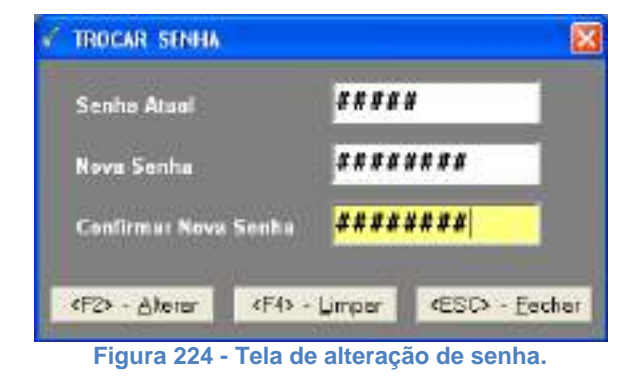

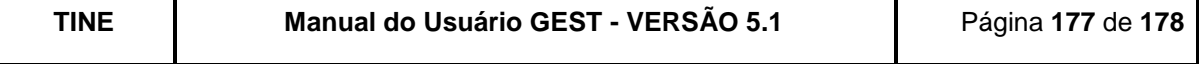

Esta função permite que cada usuário troque sua senha a qualquer momento.

Preenchimento dos campos:

Senha Atual - Deverá ser informada a senha atual; Nova Senha - Deverá ser informada a nova senha; Confirmar Nova Senha - A nova senha deverá confirmada.

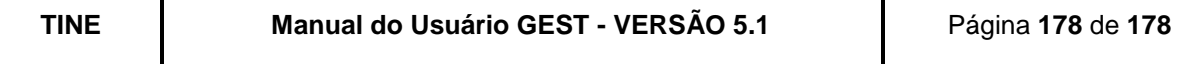